# CITIZEN ACCESS

How to maneuver through and use the new look of [https://citizenaccess.cabarruscounty.us](https://citizenaccess.cabarruscounty.us/)

# YOU CAN NOW USE DIFFERENT BROWSERS

- Citizen Access now works on any up-to-date browser, including Internet Explorer, Microsoft Edge, Google Chrome, Safari, or Mozilla Firefox.
- So, [https://citizenaccess.cabarruscounty.us](https://citizenaccess.cabarruscounty.us/) will work from your computer, laptop, tablet, or phone.

# LOGGING IN

**A** 

Log in as you always have, putting in your user name or email address along with your password.

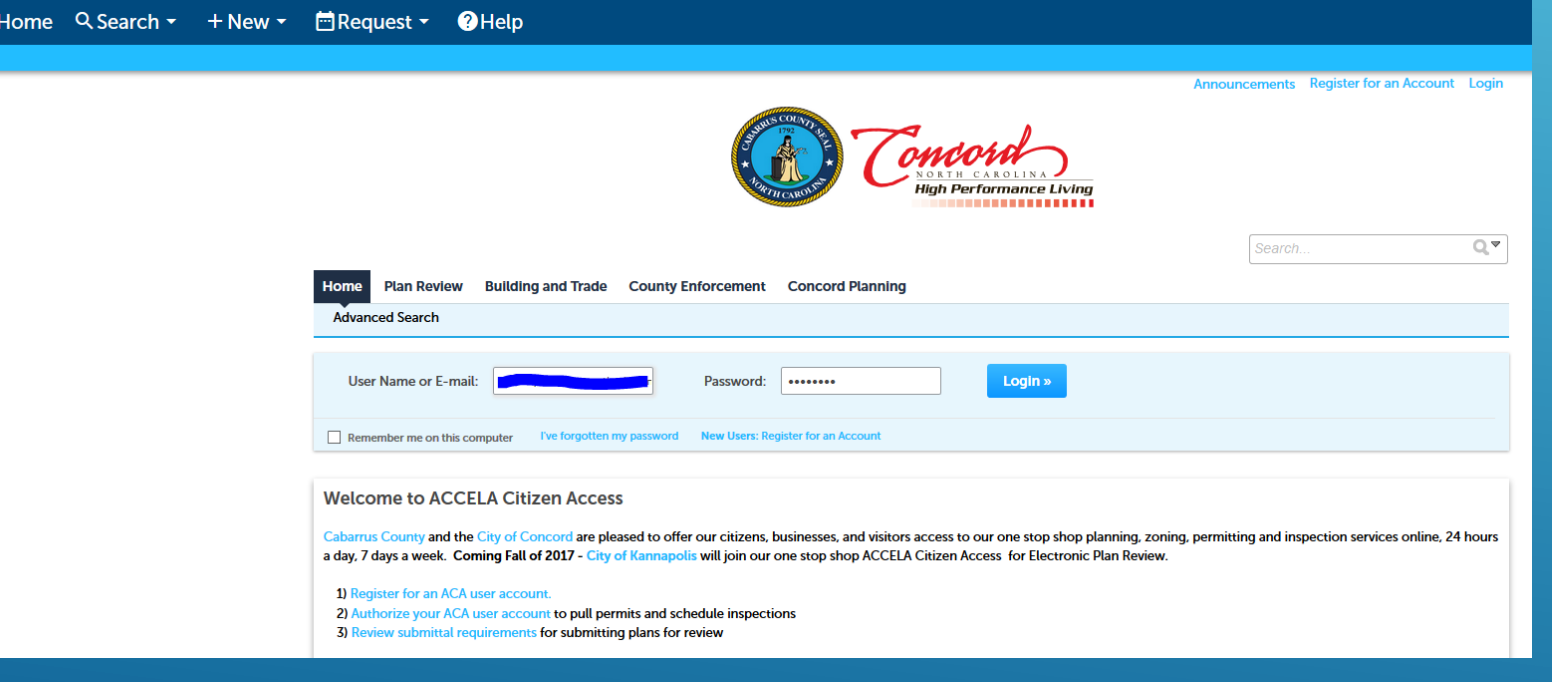

# SUBMITTING NEW RECORDS/PERMITS

You can submit for a permit or plan review by going to the correlating tab, whether it's Plan Review, Building and Trade, or Concord Planning.

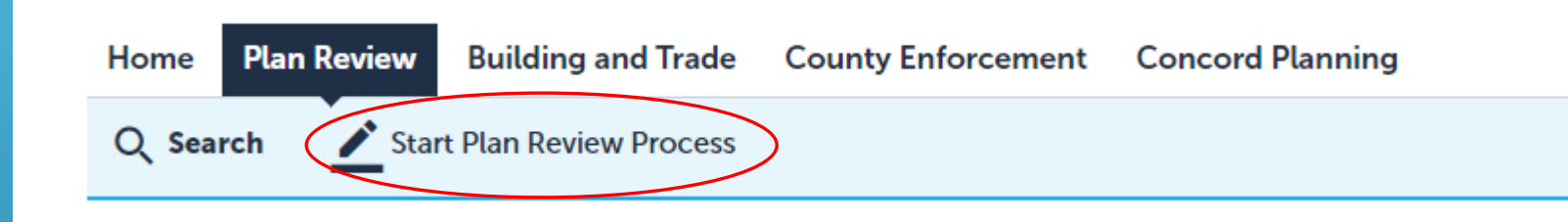

- Under each, there's a link to click to start a new application.
	- In Plan review, it says "Start Plan Review Process" as shown above.
	- In Building and Trade, the link says "Create Building and Trade Permit"
	- In Concord Planning, the link says "Concord Planning"

### Once you've begun an application, you first must accept the disclaimer in order to continue. Check that box, then you can click "Continue Application".

▼

**Online Permits Application** 

I certify that I am licensed by the appropriate NC licensing board and that my license is currently valid.

Additionally, I certify that I am in compliance with all North Carolina contractor laws regarding my license and this particular project and permit. I understand that obtaining a permit under false pretenses is illegal and may result in penalties, legal action, fines and/or prosecution to the extent allowed by law.

I have read and accepted the above terms.

**Continue Application »** 

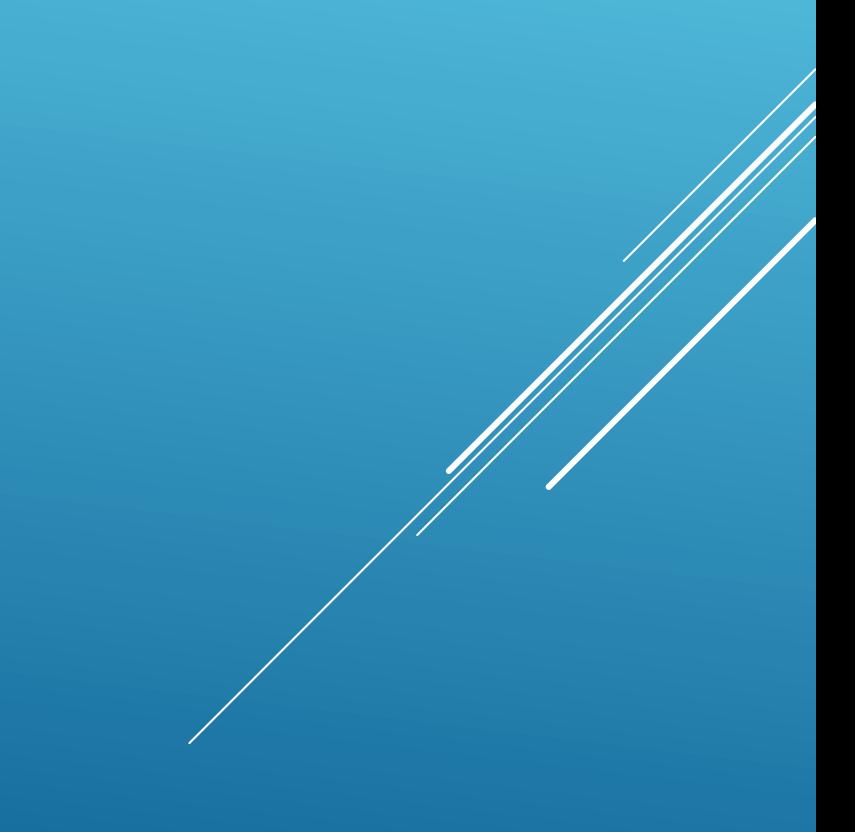

▶ You then enter in your work location. Put the street address in the From box, add the street name, then click Search. If more than one result shows, click "select" under the Action column to pick the correct one.

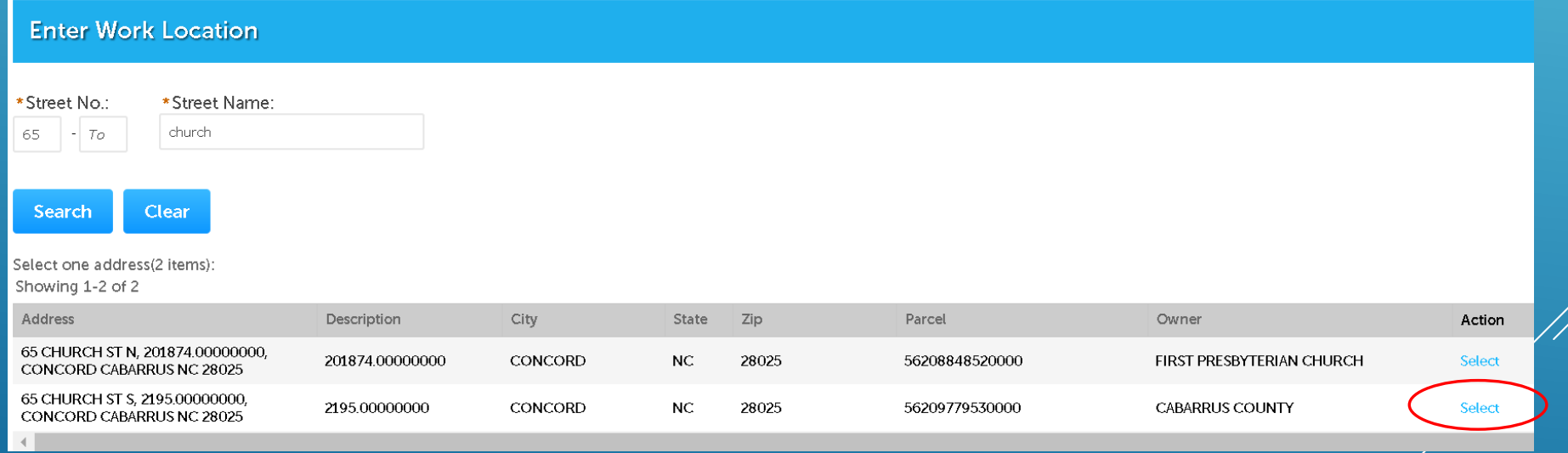

### On this next screen, you need to pick the service you're wanting.

Note - trade services only show if your license allows for that trade service and is up-to-date in our system.

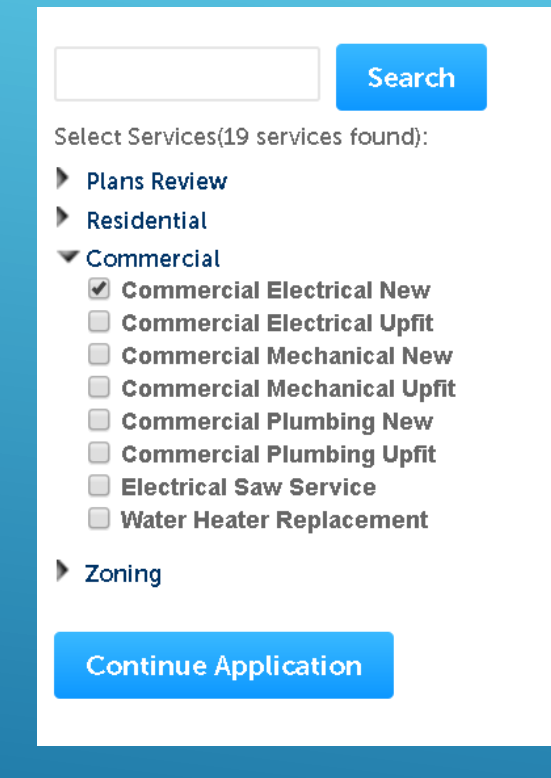

▶ Once selected, click Continue Application

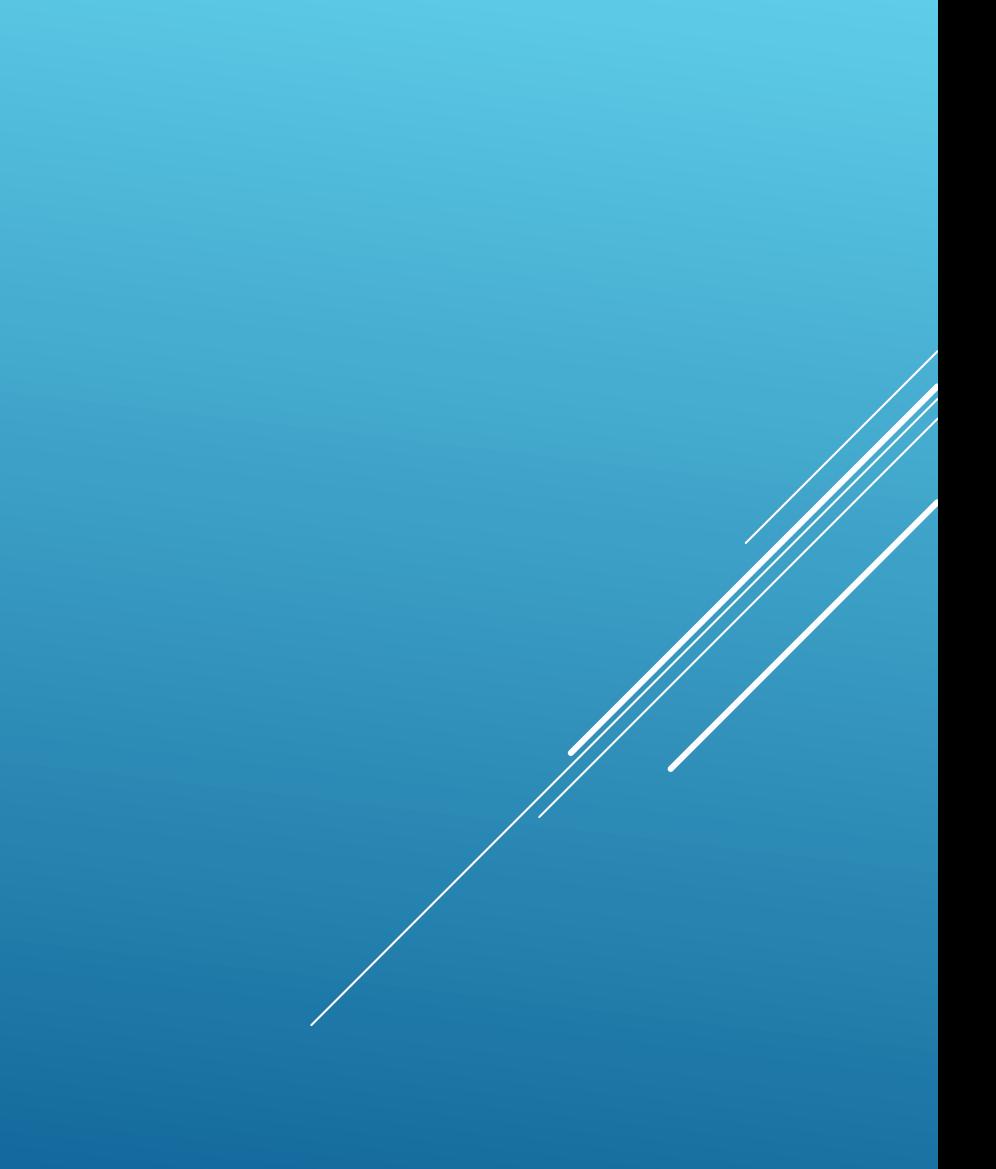

 $\triangleright$  In the next screen, make sure the information that appears under Parcel and Owner are correct, then click Continue Application.

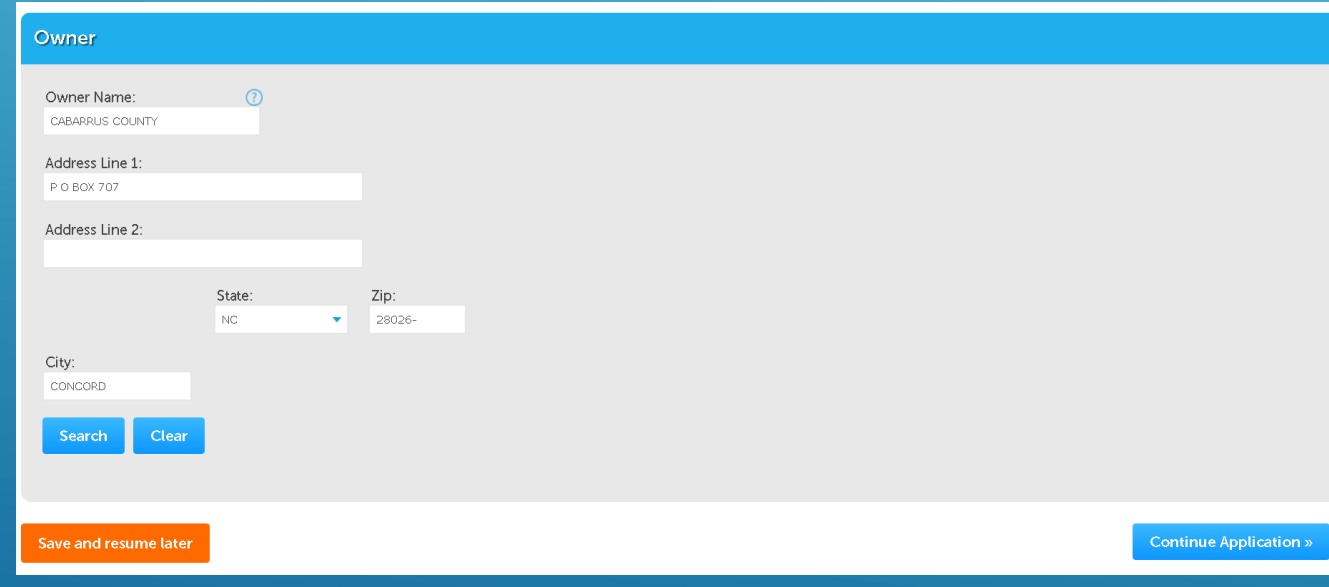

### Next, select your Applicant and Licensed Professional Account information. Then click Continue Application.

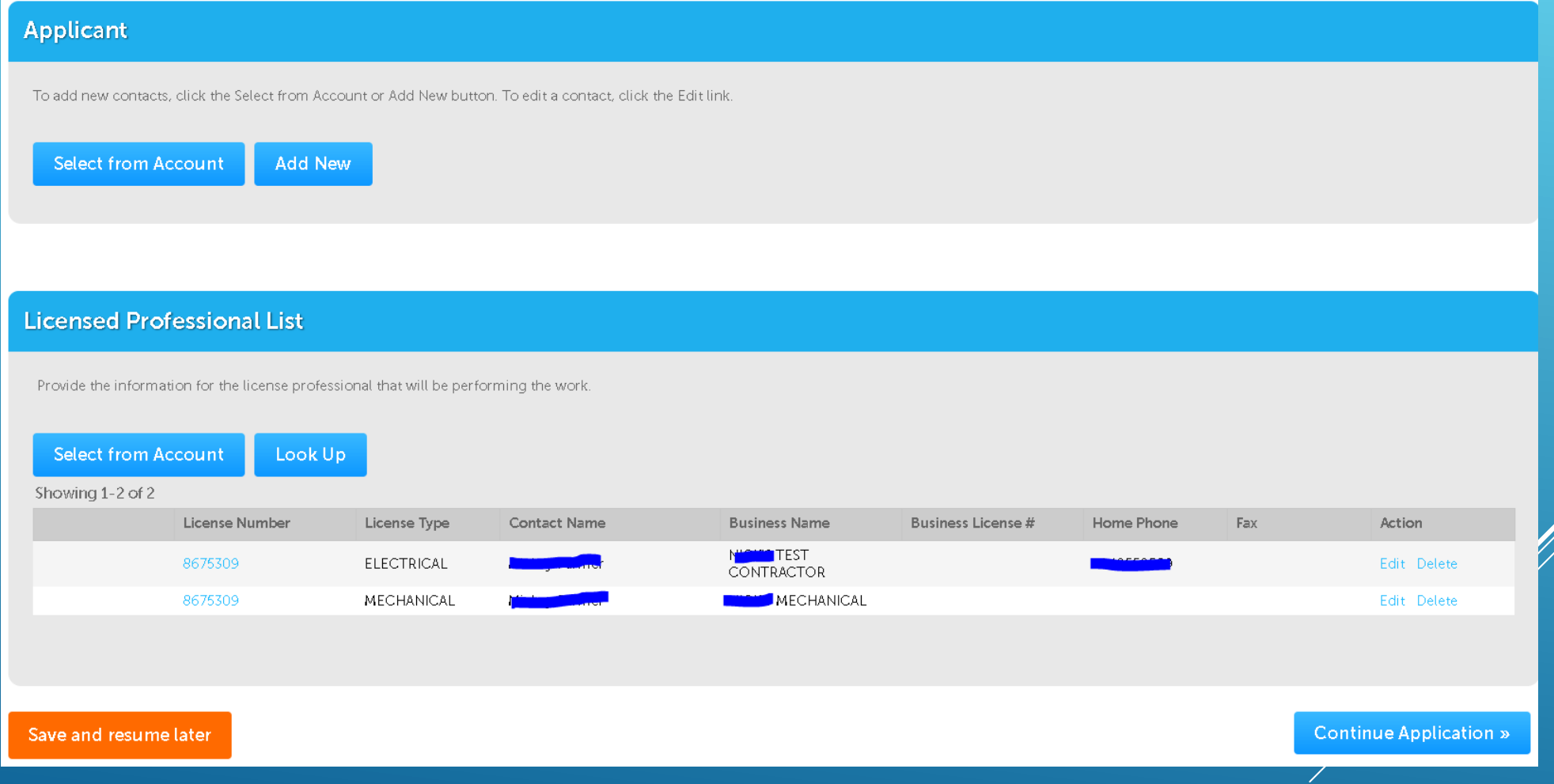

- Fill out the information in this next screen. Note – The orange asterisk items are required.
- ▶ Click Continue Application

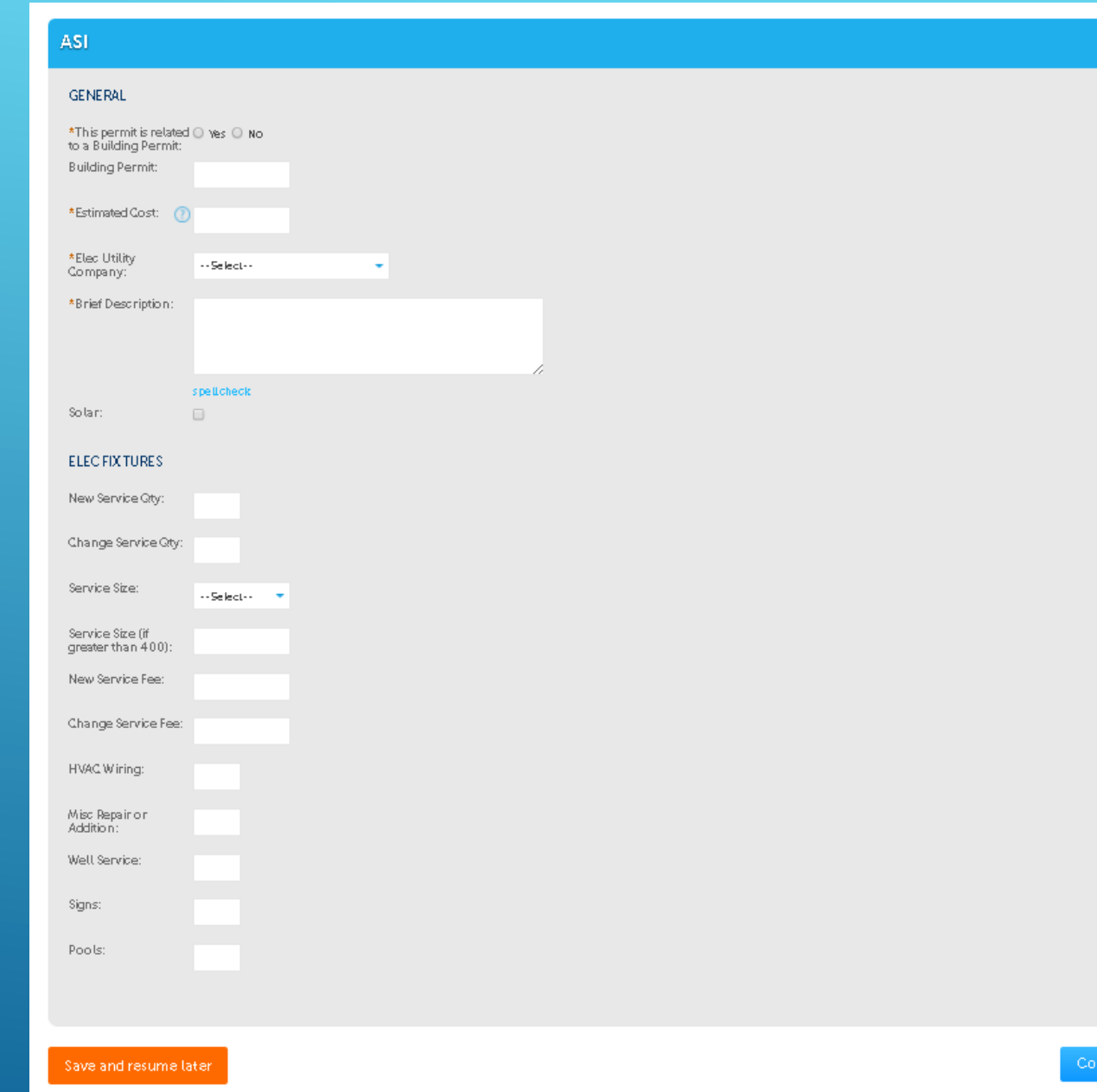

 $\triangleright$  On the next screen, review all that you've put in for accuracy. Then, check the box to agree to the explained terms once you've read them. Then, click Continue Application.

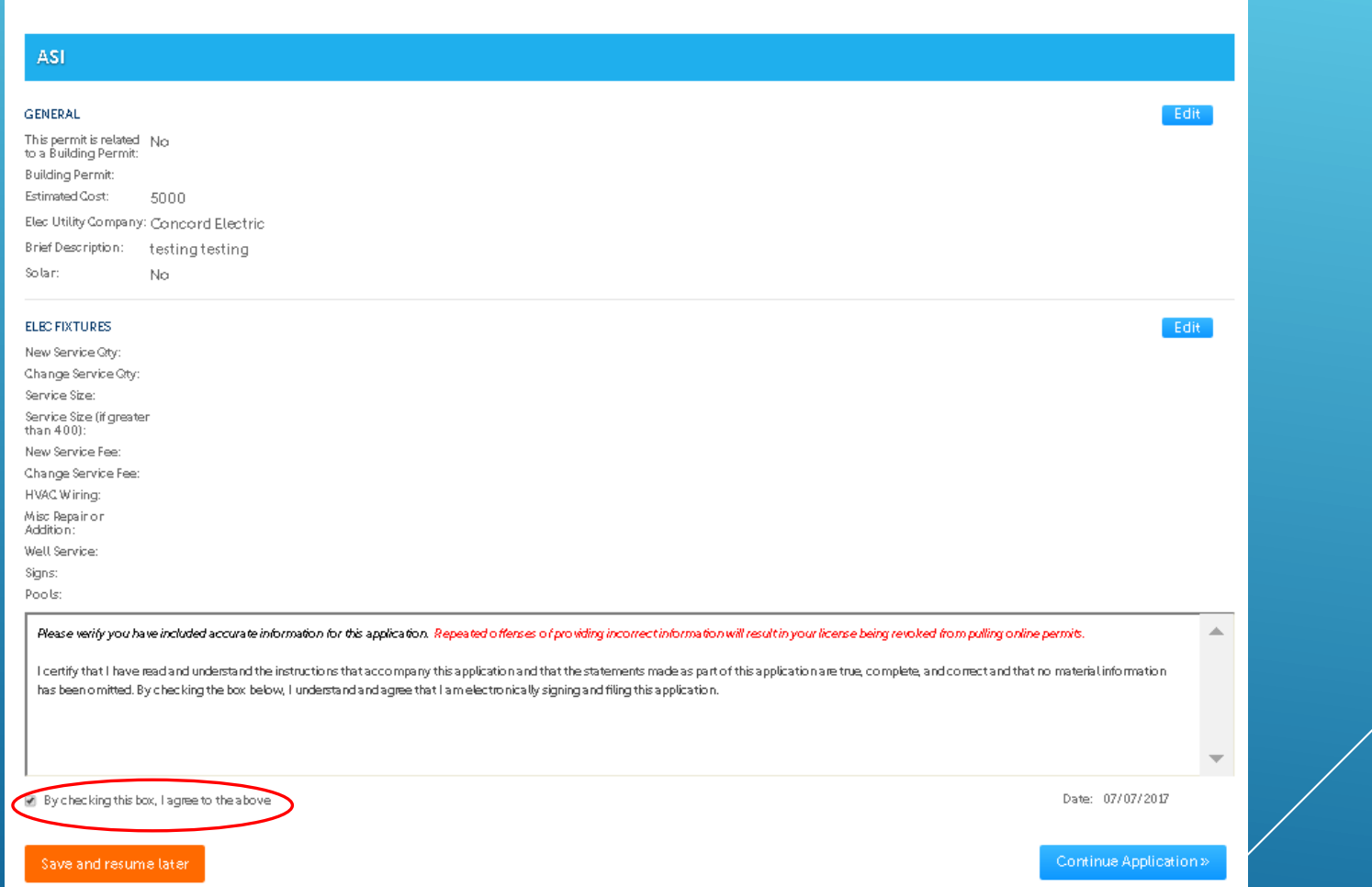

### $\triangleright$  The next screen shows the fees associated with your new application.

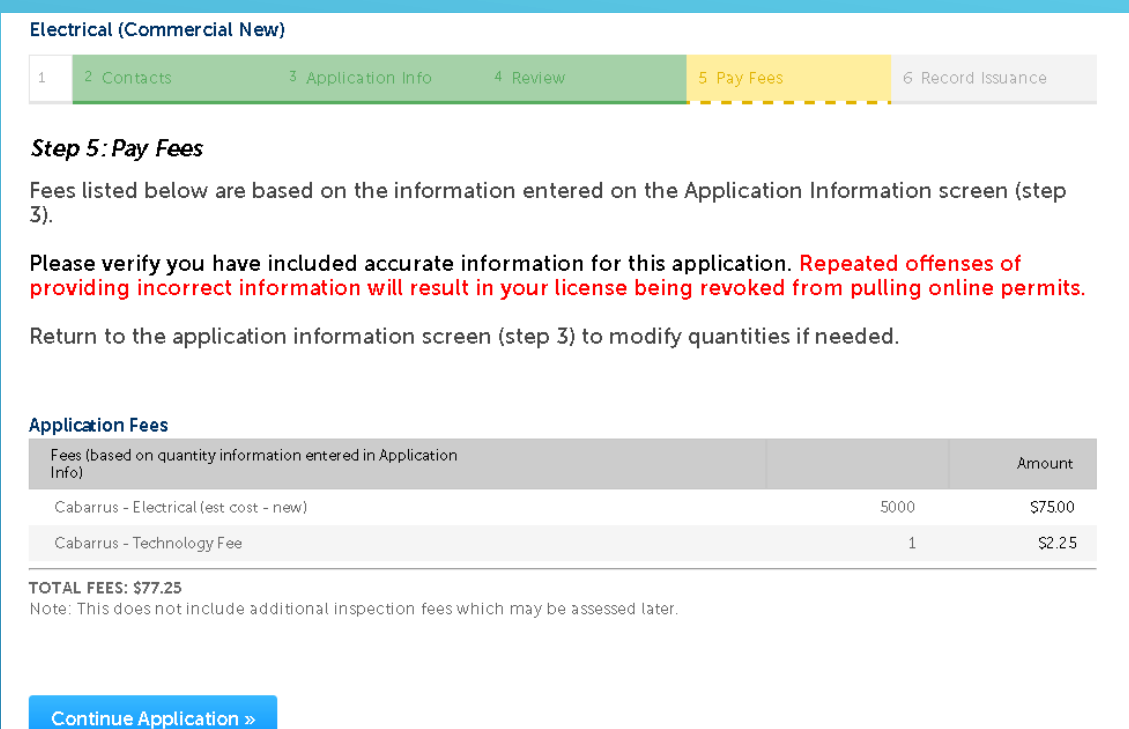

 Clicking Continue Application will allow you to make the payment.

Fill out your payment information and then click Submit Payment.

Note – We only accept Visa and MasterCard credit cards.

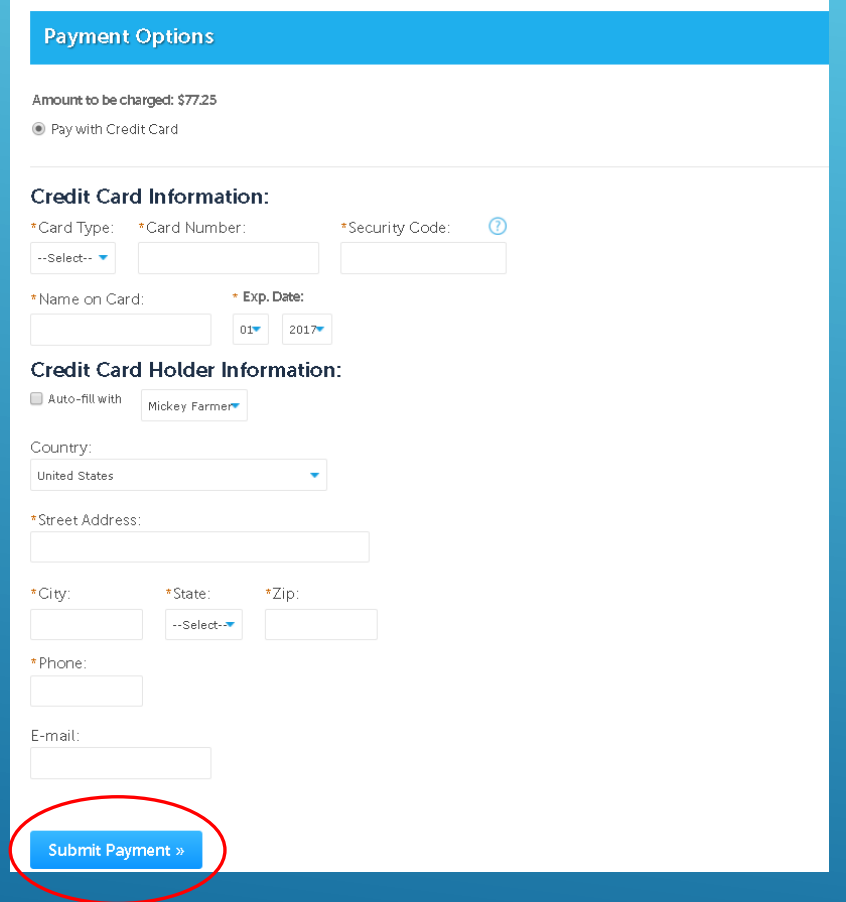

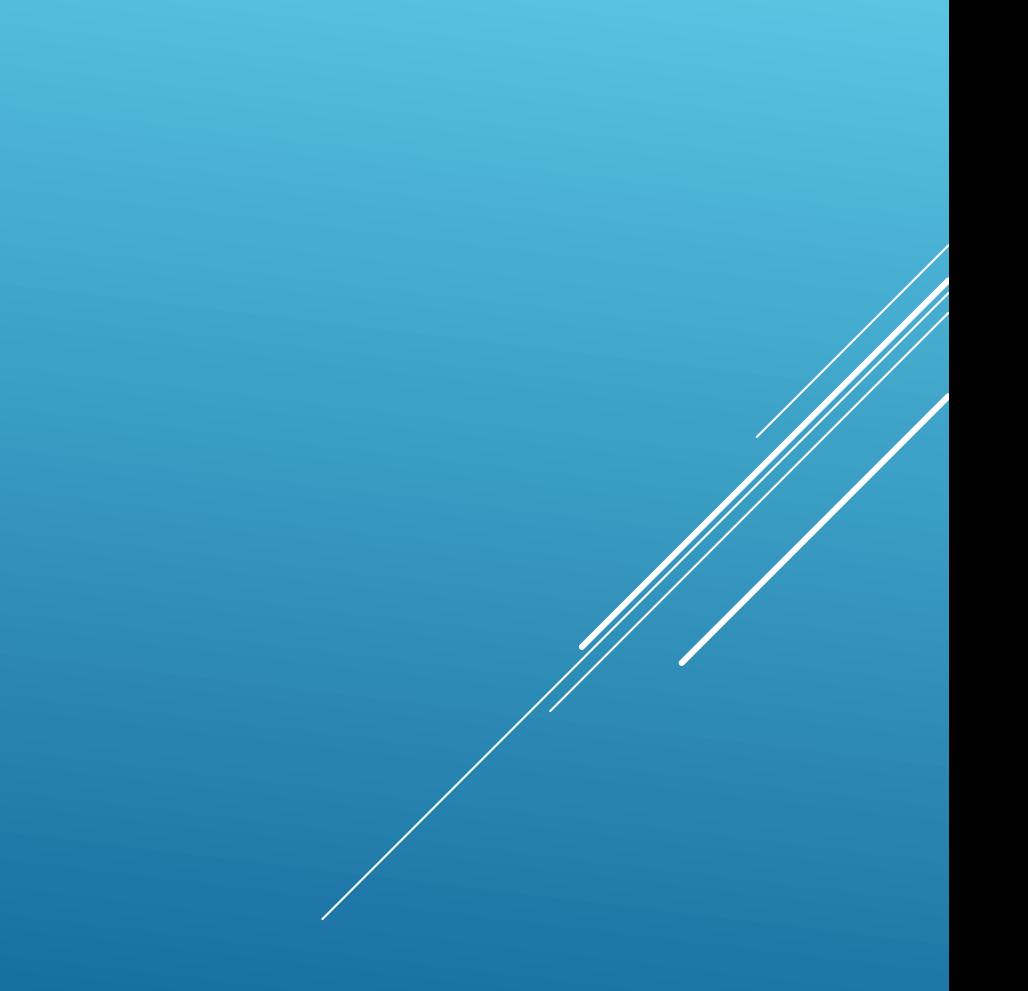

# FINDING YOUR RECORDS

As always, you can click the tabs such as Plan Review, Building and Trade, or Concord Planning to find a list of your current records.

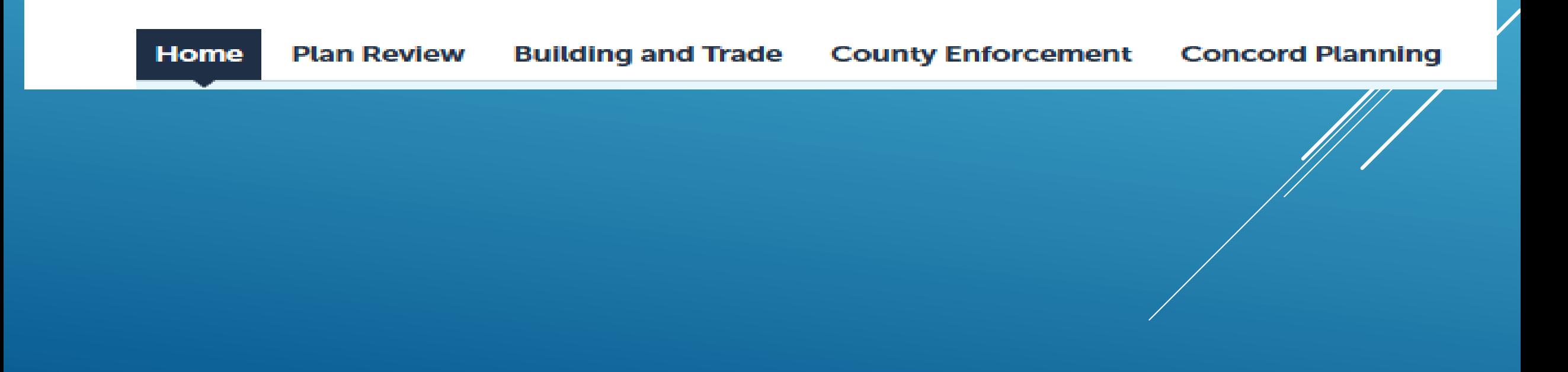

## ▶ You can now also click "Home" and then "My Records" to see your list all in one place.

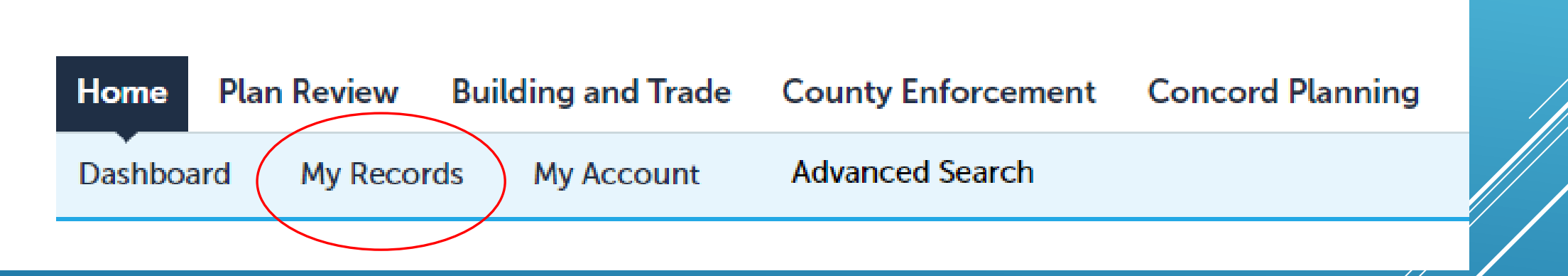

▶ Or, in the menu bar across the top, you can click "Search" and then choose "My Records"

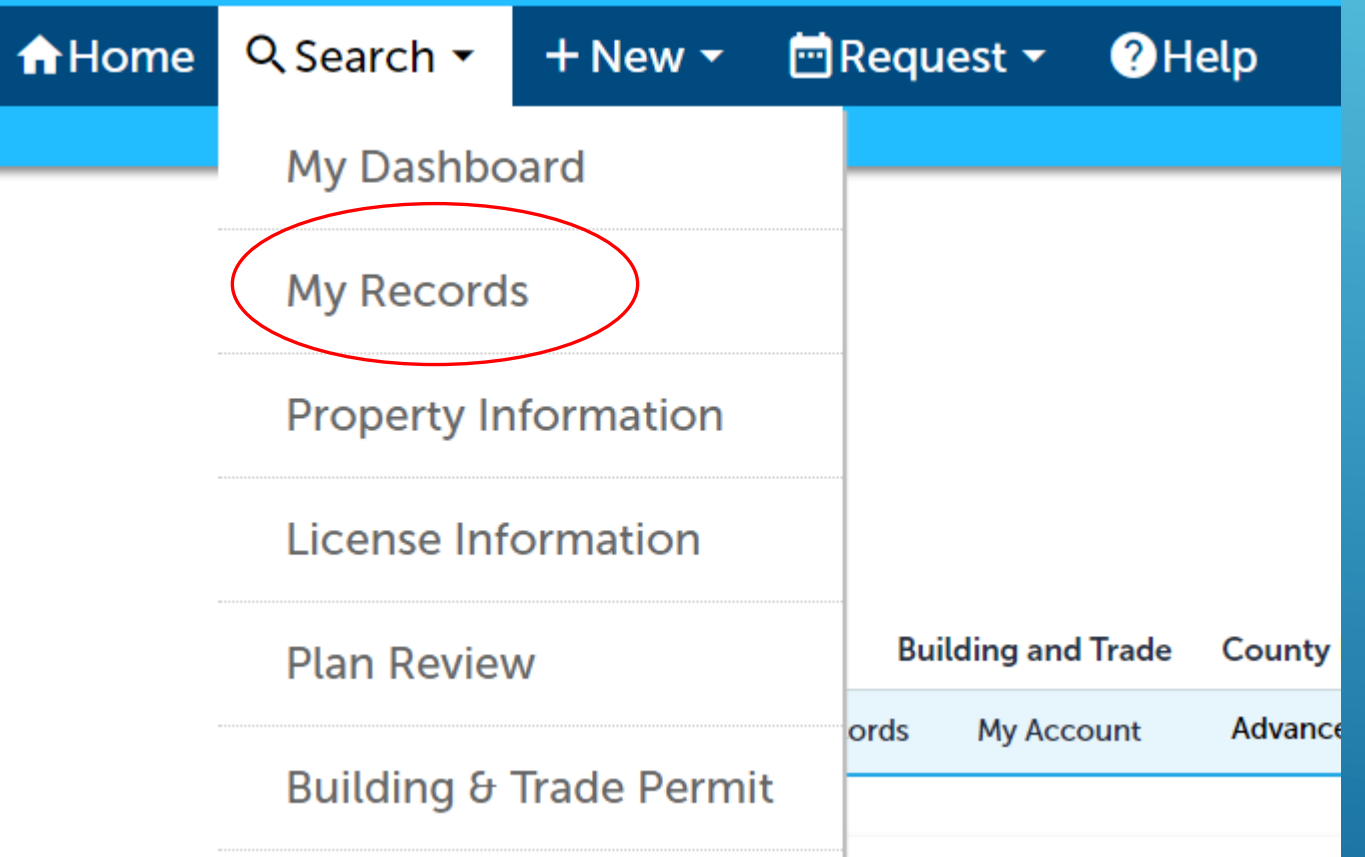

# MY RECORDS

- When viewing "My Records", the records are grouped by Plan Review, Building and Trade, or Concord Planning.
- $\triangleright$  Click the arrow to the left of the group to see your list of records underneath.

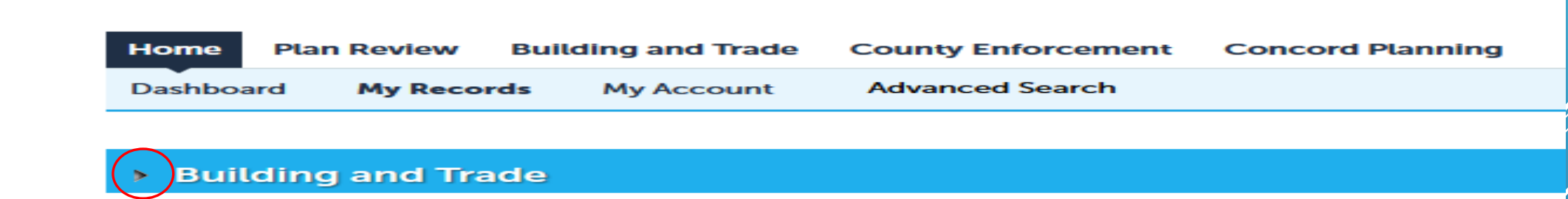

### **From this page, you can click the Permit Number to see more** information and schedule inspections or click to resume an application you saved for later. You can also choose to add records to a Collection.

### Building and Trade

#### Showing 1-10 of 15 | Download results | Add to collection | Copy Record

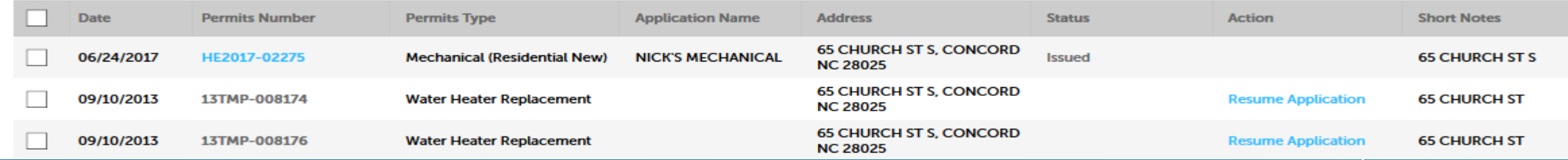

# RECORD STATUS

 Click your Permit Number link to see more information for your record, such as status, print the permit, make a payment, or to schedule an inspection.

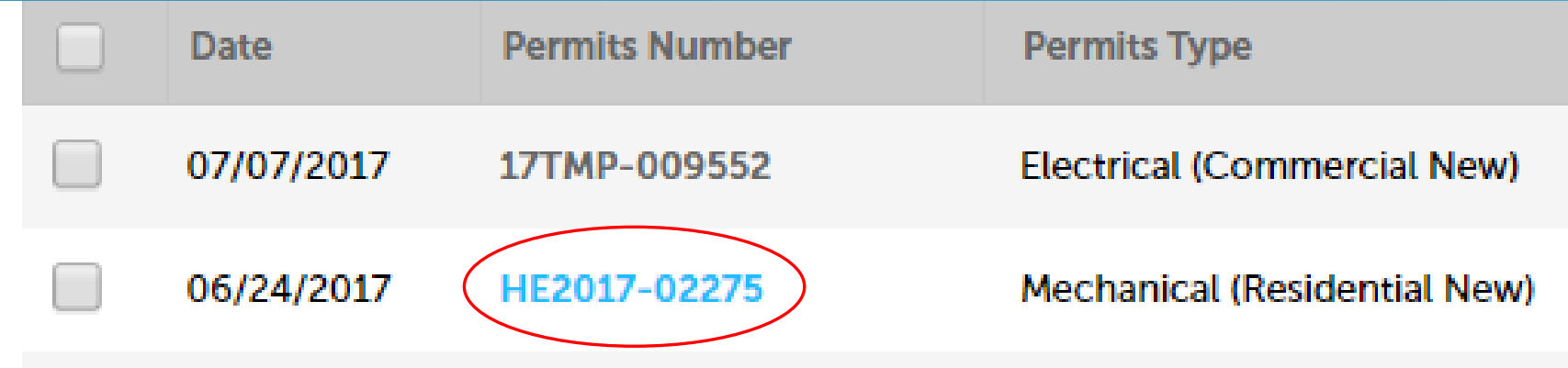

▶ You can also find a little more status information by clicking the dropdown arrow beside Record Info and choosing "Processing Status"

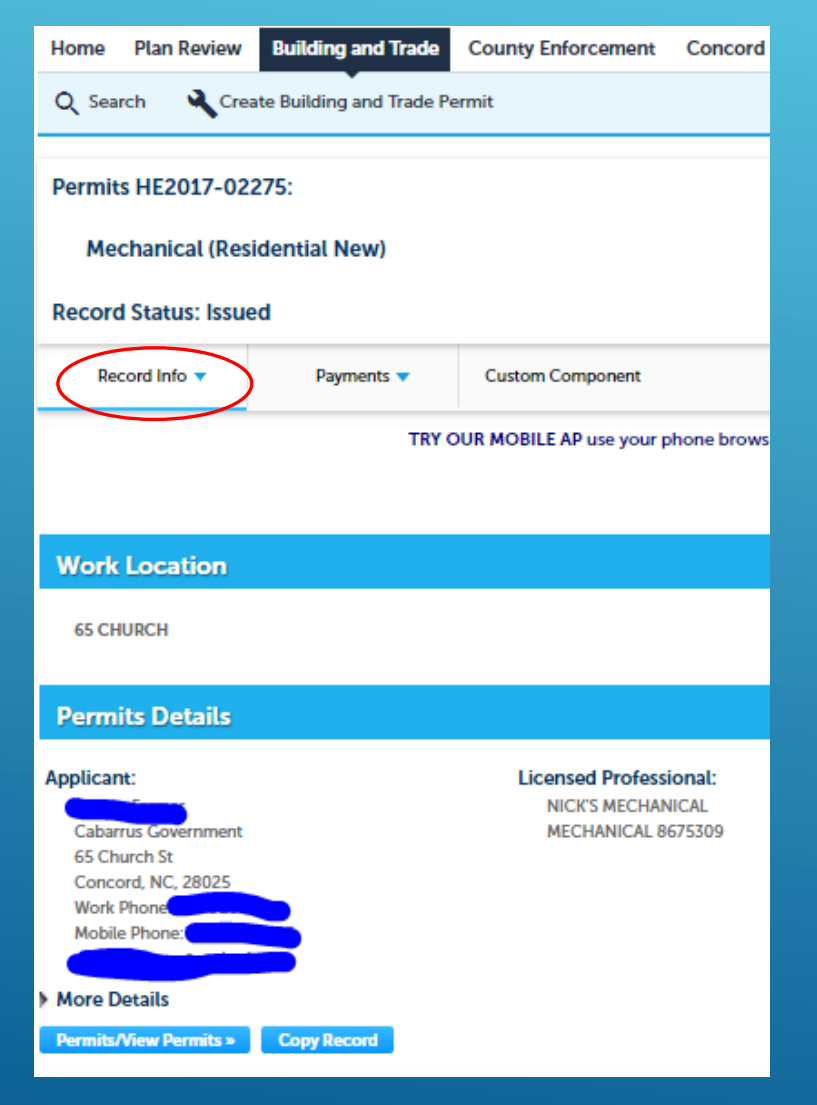

# PRINT YOUR PERMIT

 When you first go to the Permit link, the Record Info selection is already on "Permits Details".

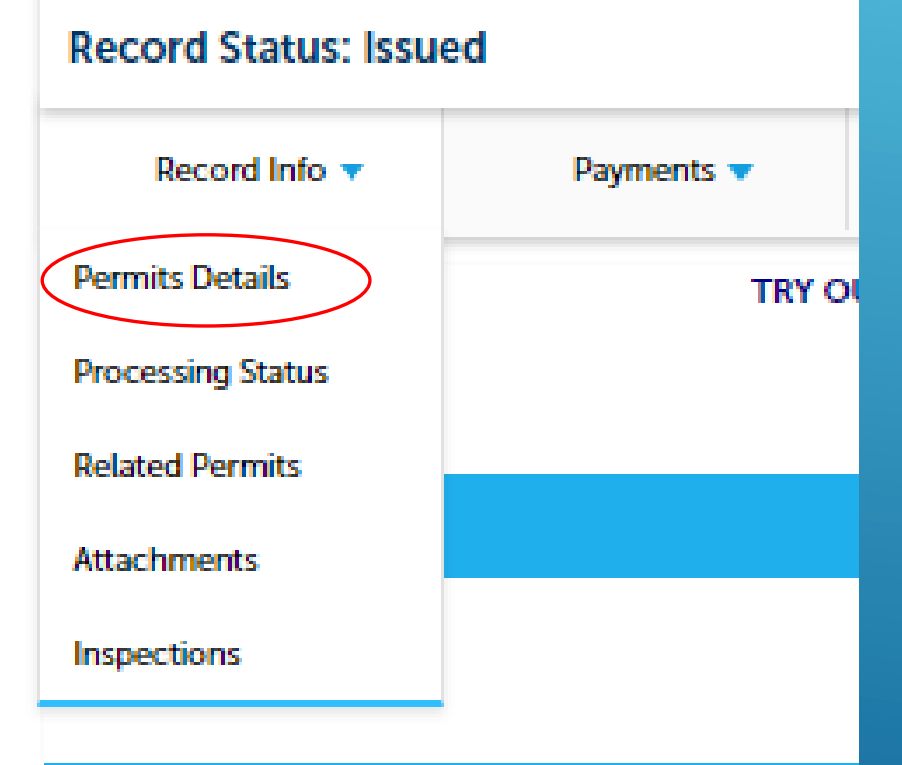

## On this page, you can click the "Permits/View Permits" button to see/print your permit.

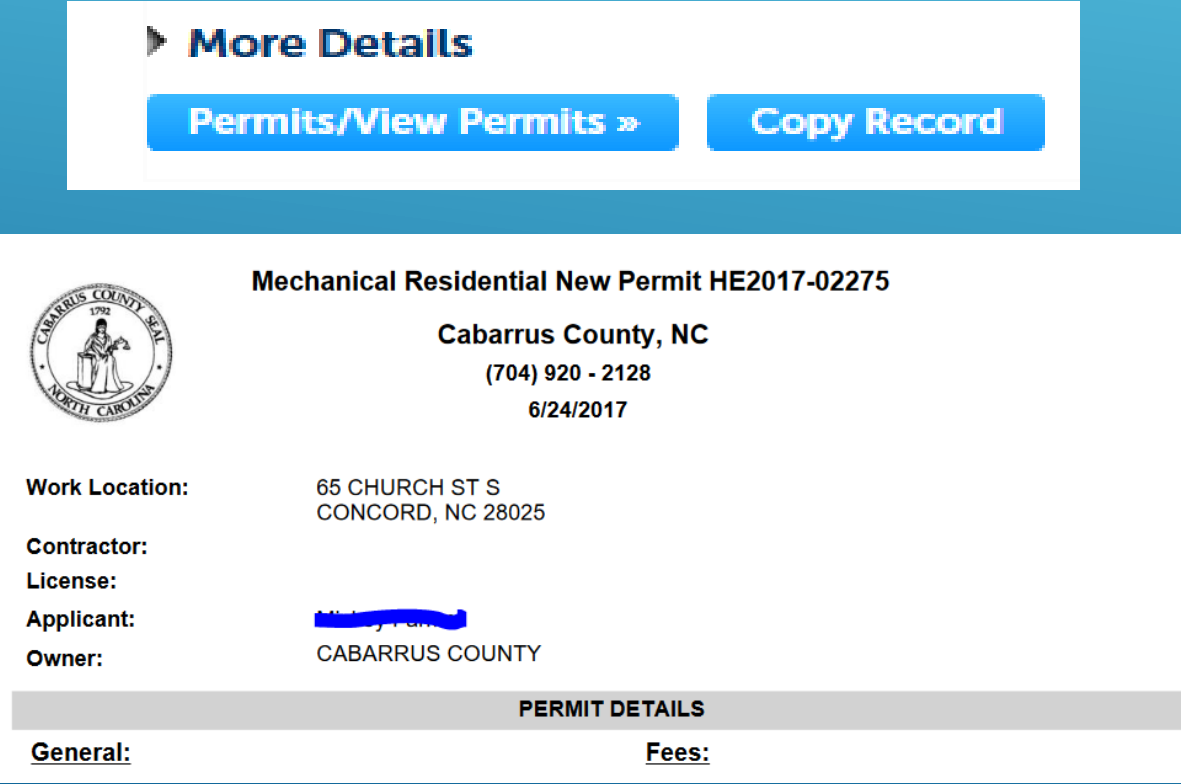

# RELATED PERMITS

 Click the dropdown beside Record Info and choose "Related Permits" to see any permits associated with the one you are viewing.

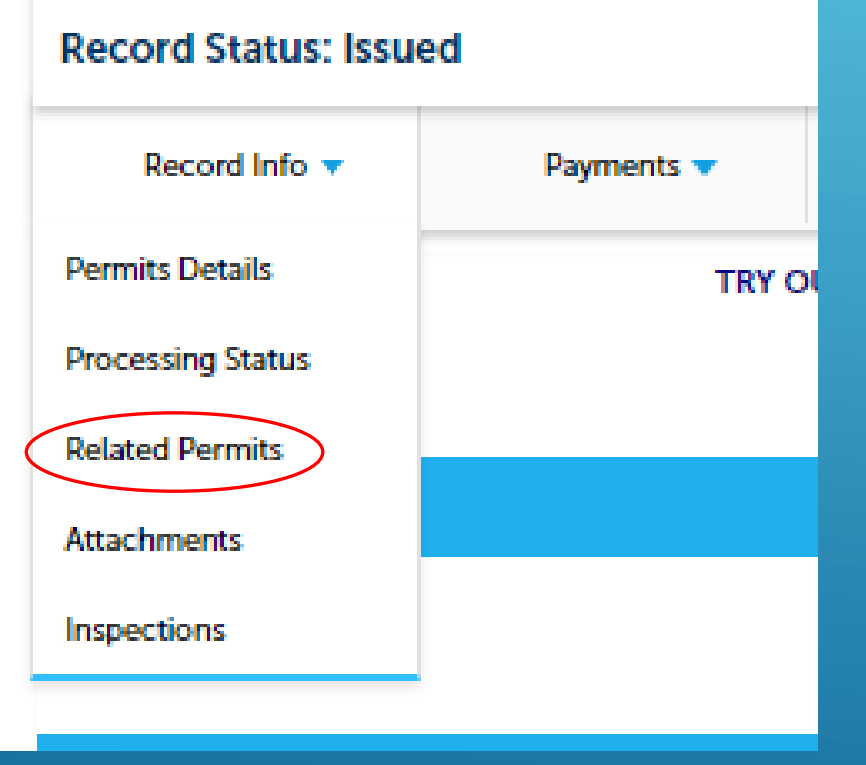

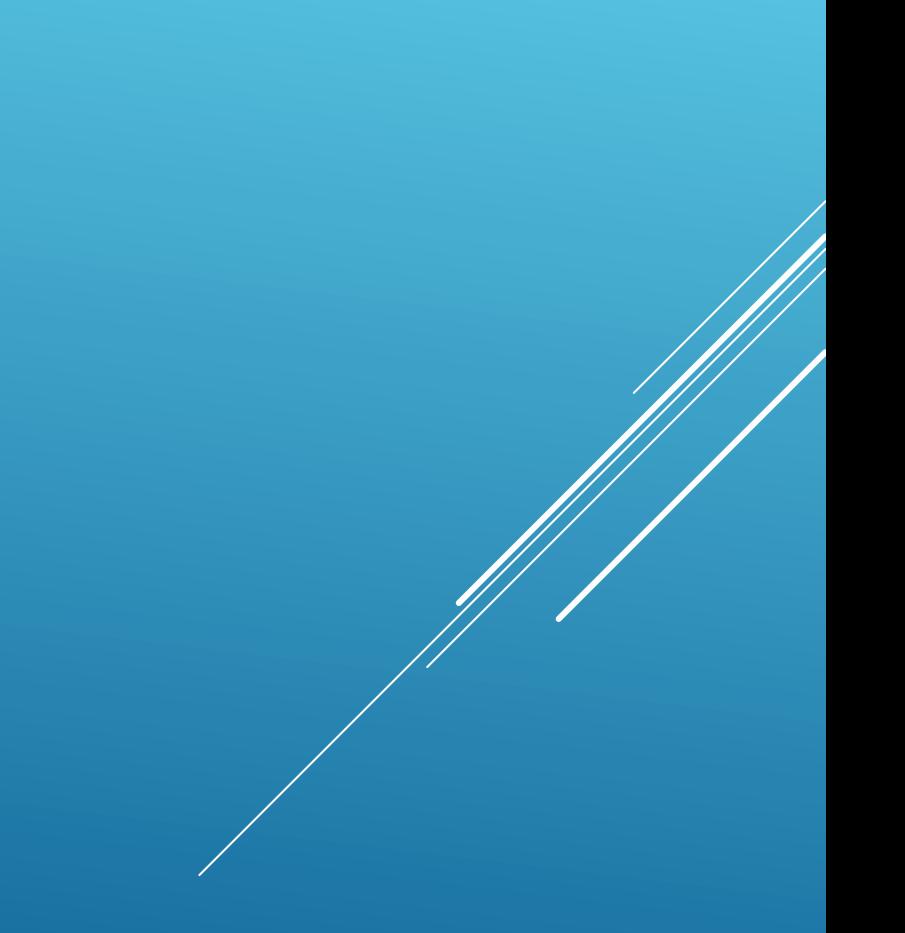

## Clicking the View link to the right of that permit will allow you to see information on that permit.

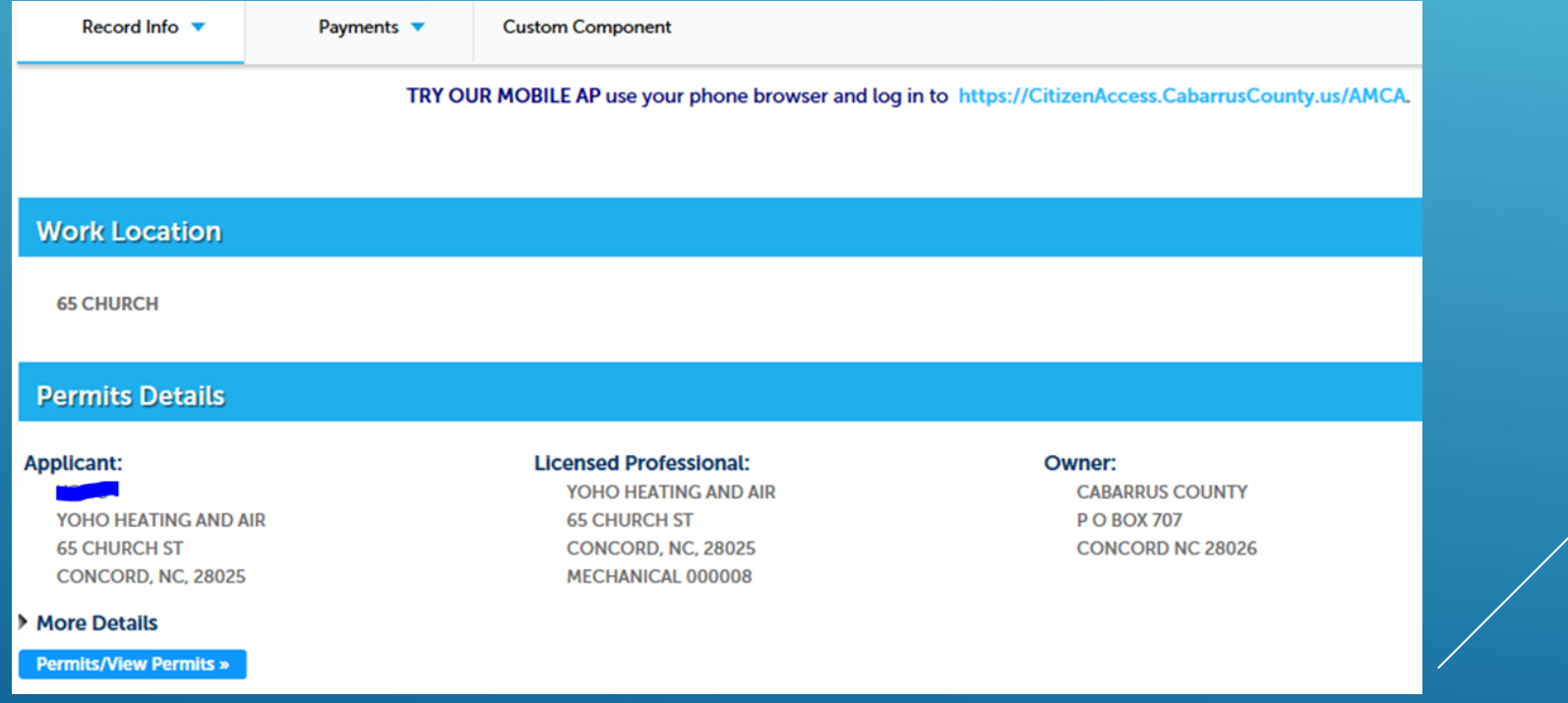

# ADDING ATTACHMENTS TO A RECORD

 Click the down arrow beside Record Info and choose "Attachments" to add an attachment to that record.

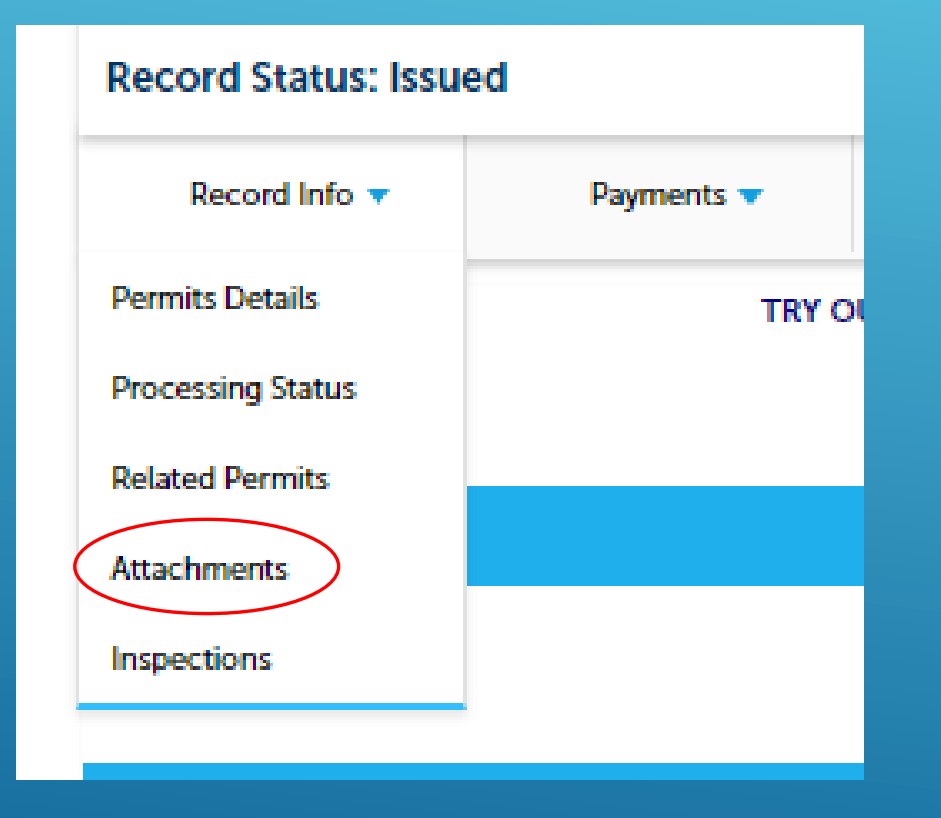

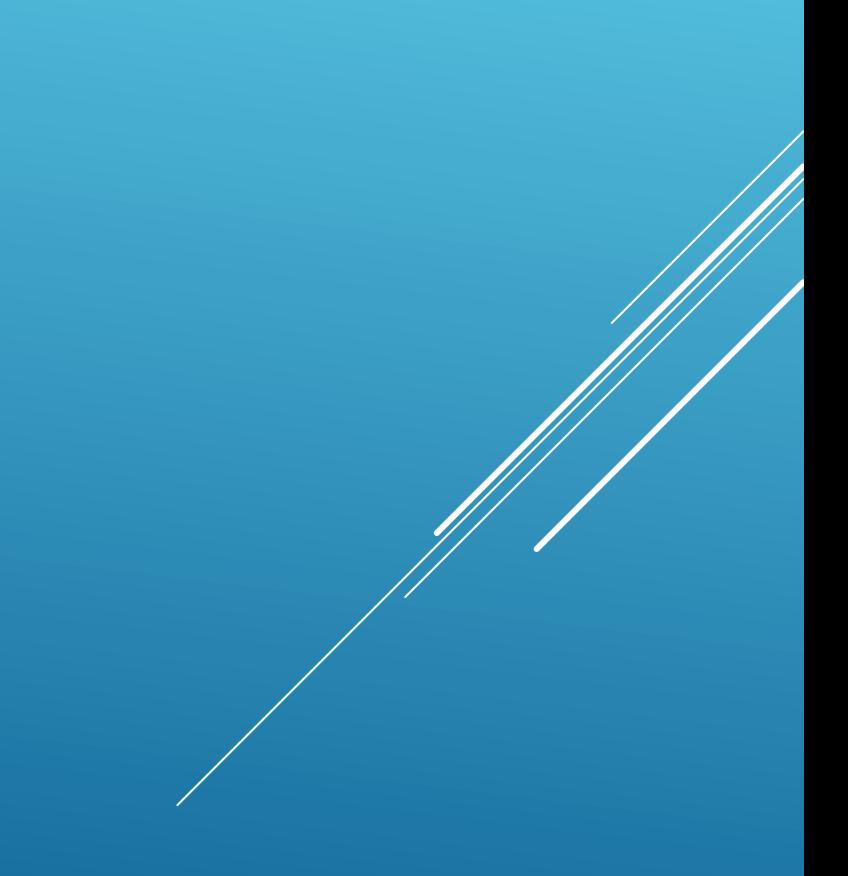

### $\triangleright$  Click Add on this screen to get the File Upload window. Then click Add on that screen.

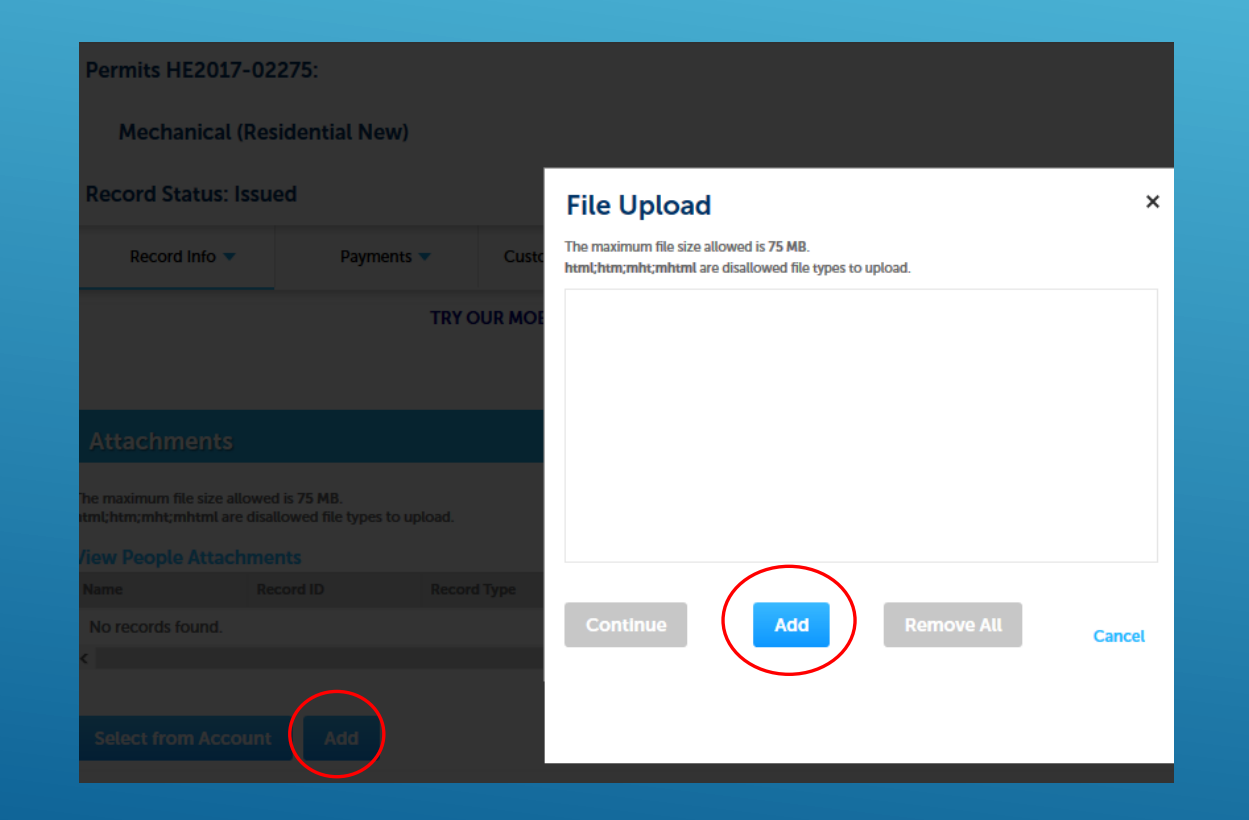

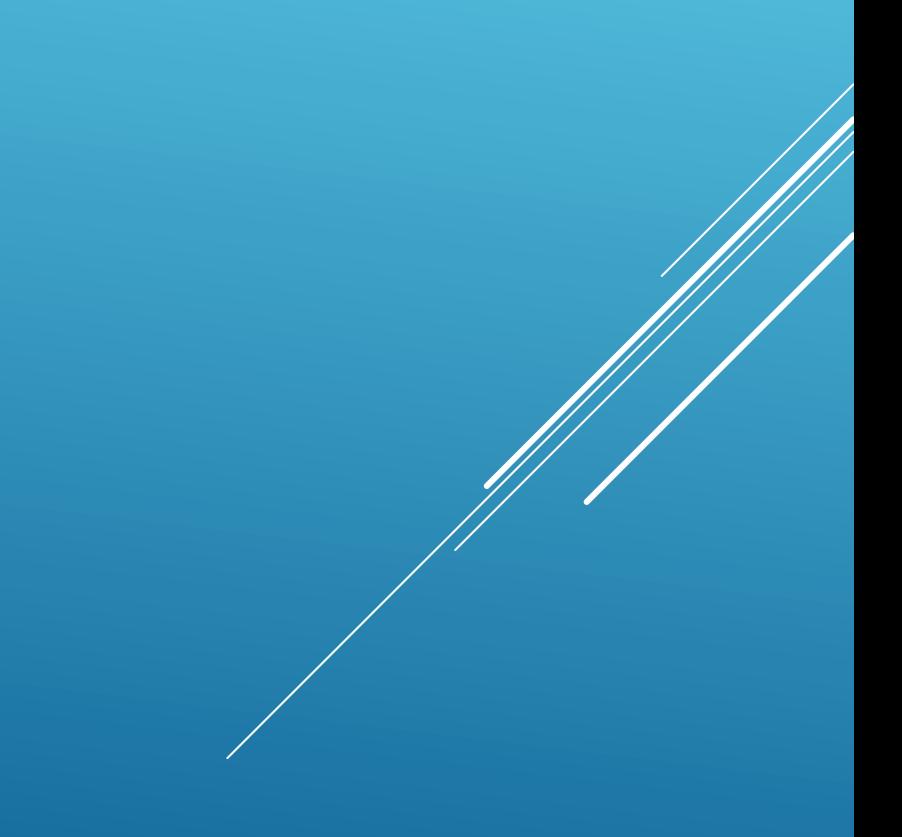

## ▶ Browse to the file you want to attach and click Open.

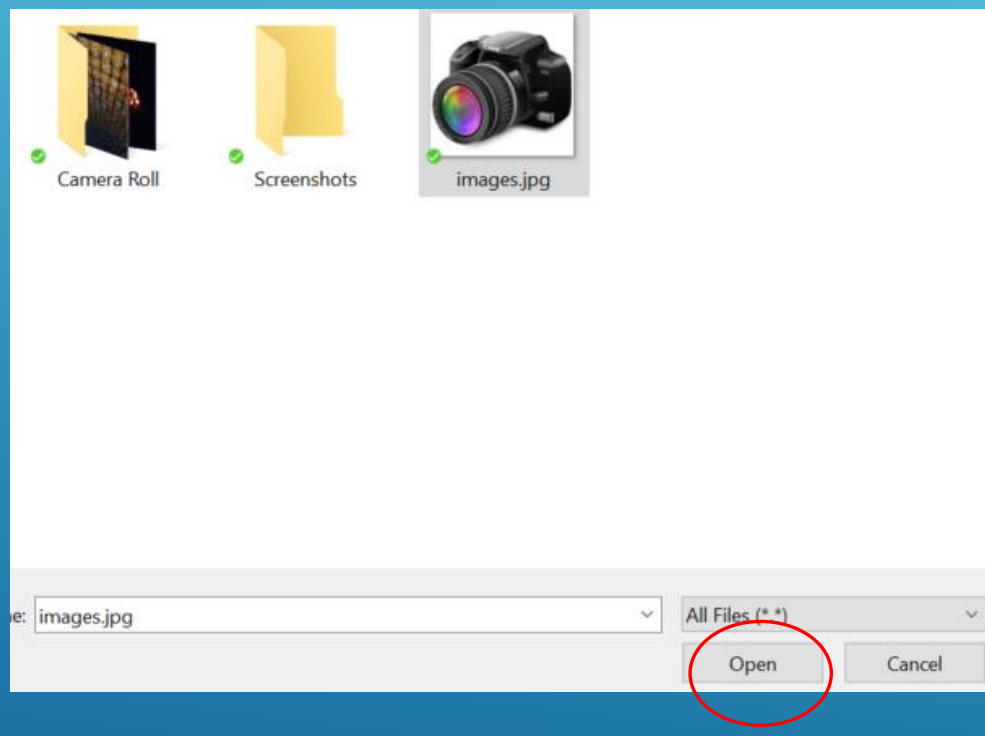

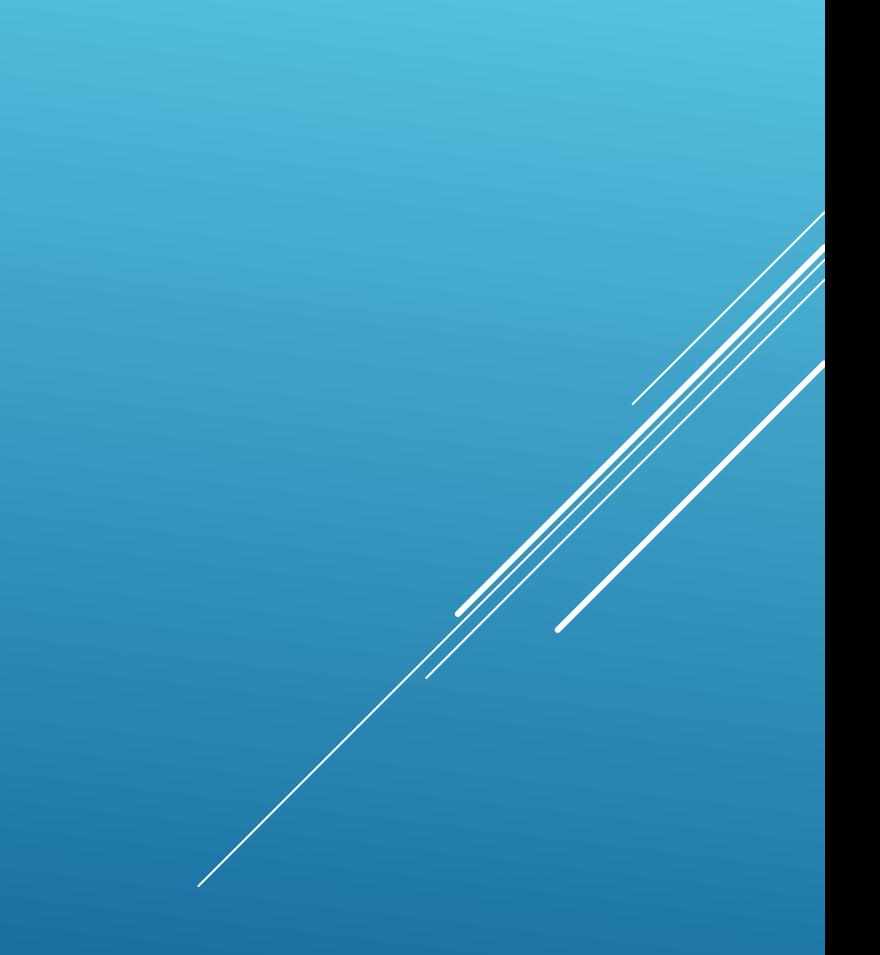

## ▶ Then click Continue.

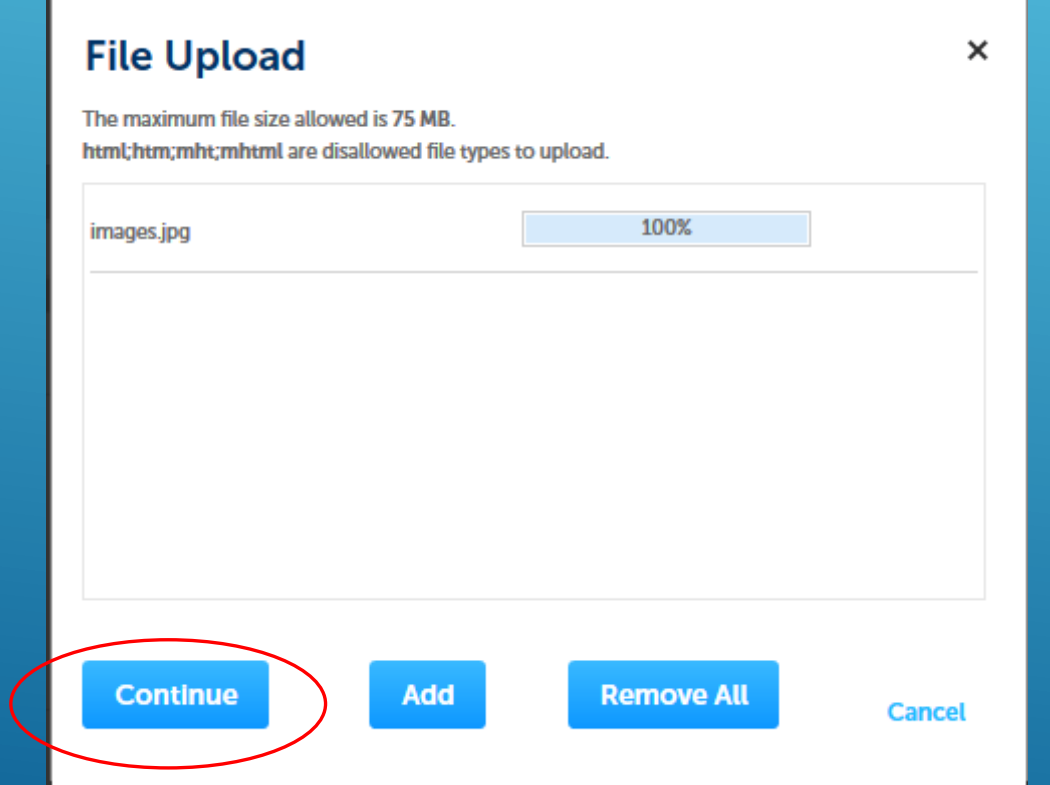

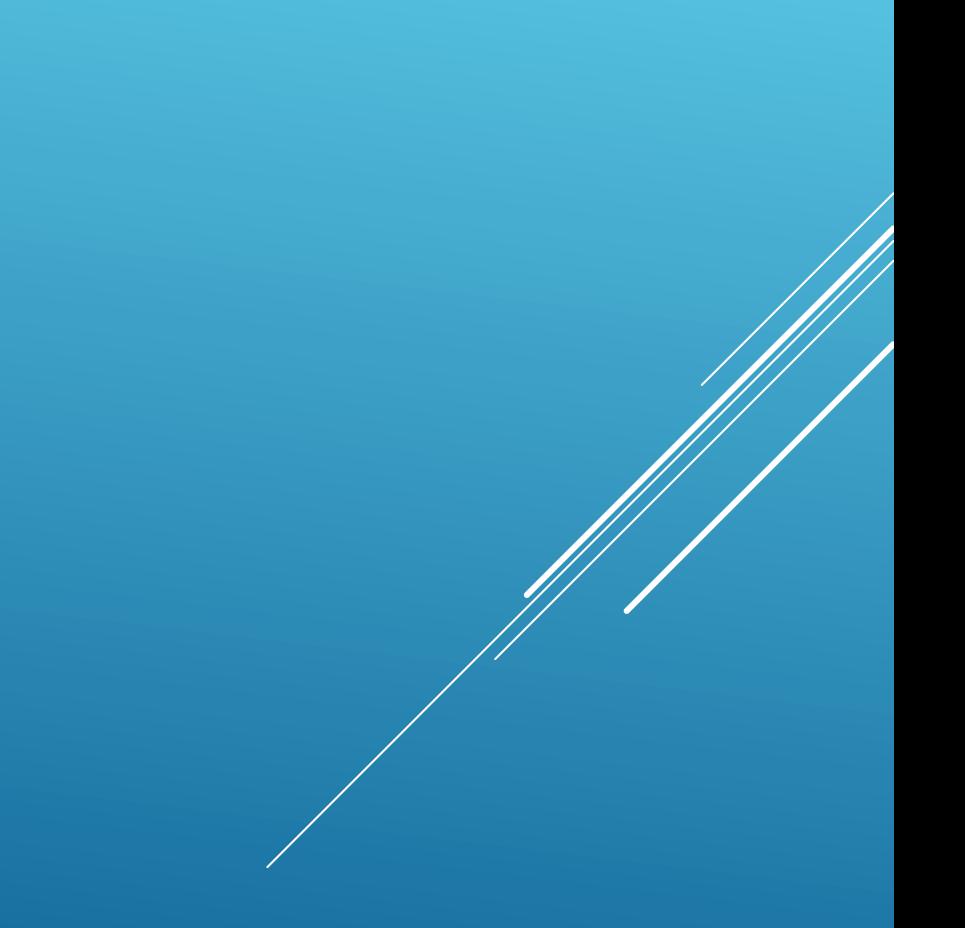

### ▶ You'll then see the attachment listed. Click Save to complete the process.

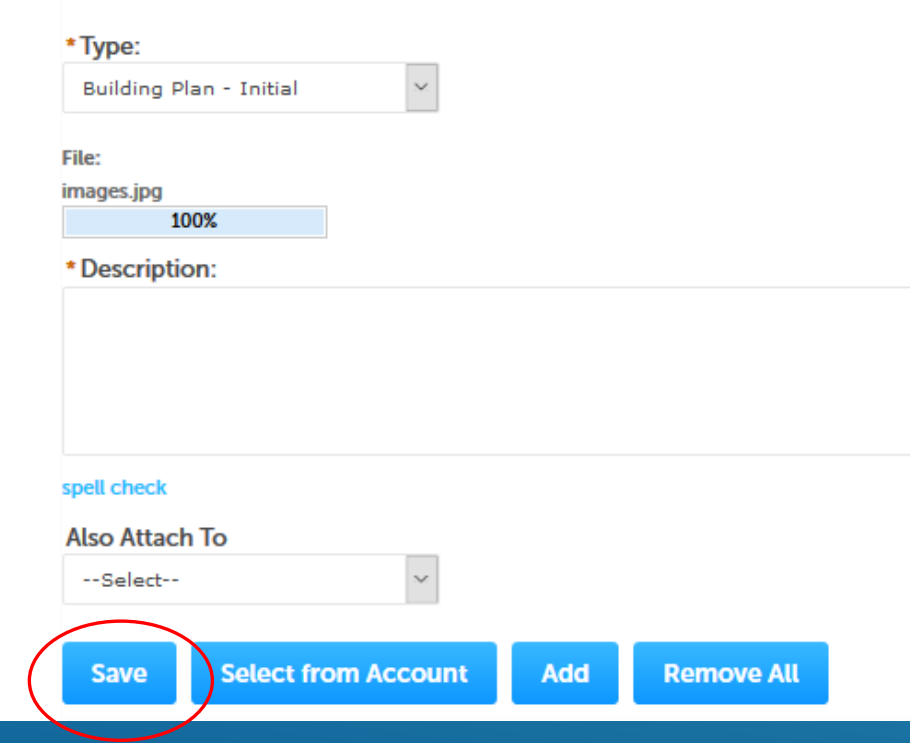

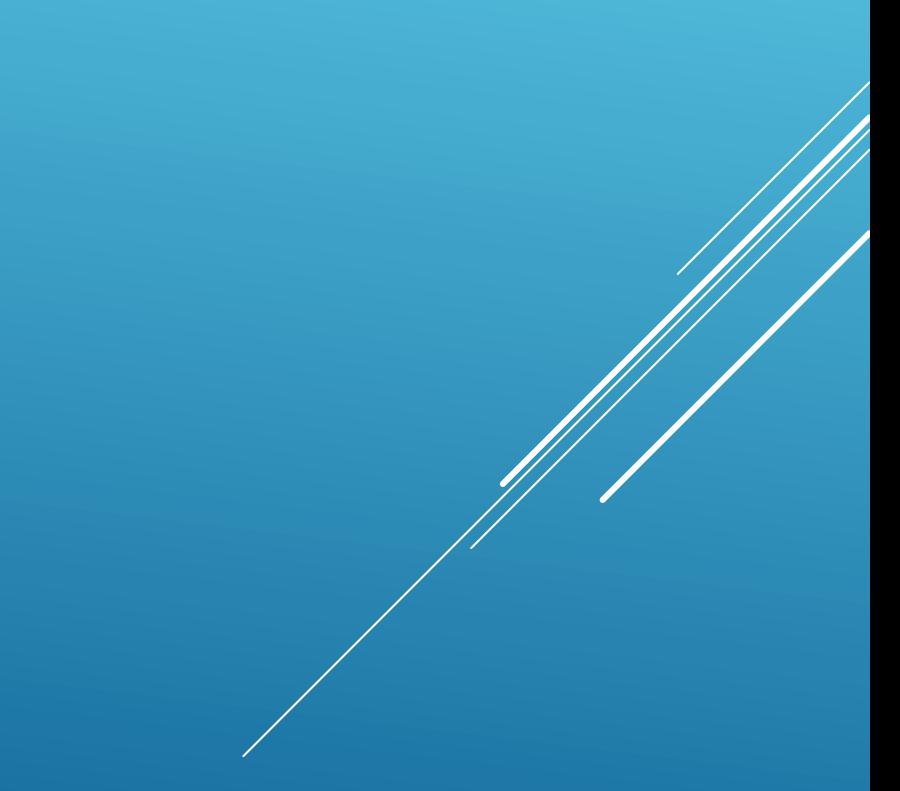

# SCHEDULING INSPECTIONS

 $\triangleright$  Click the down arrow beside Record Info and choose "Inspections" to schedule an inspection for that record.

## **Record Status: Issued** Record Info  $\blacktriangledown$ Payments  $\blacktriangledown$ **Permits Details TRY OI Processing Status Related Permits Attachments** Inspections

Click "Schedule or Request an Inspections".

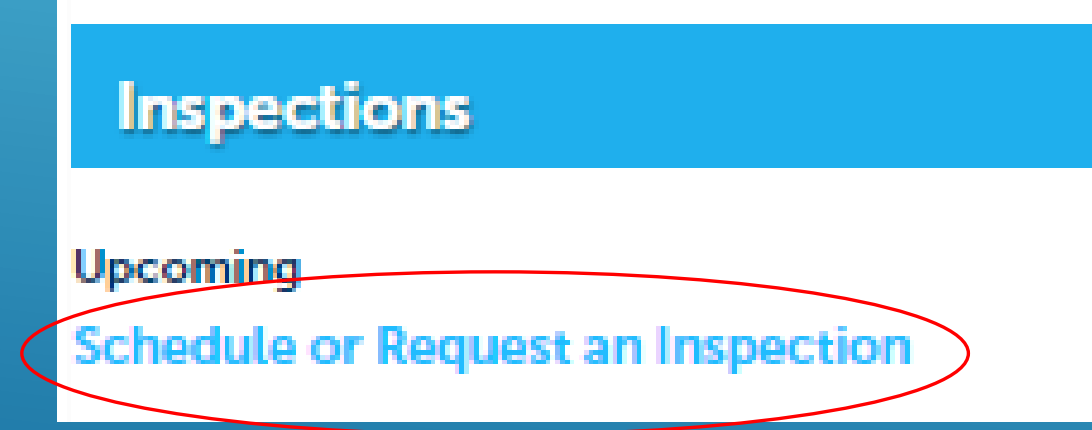

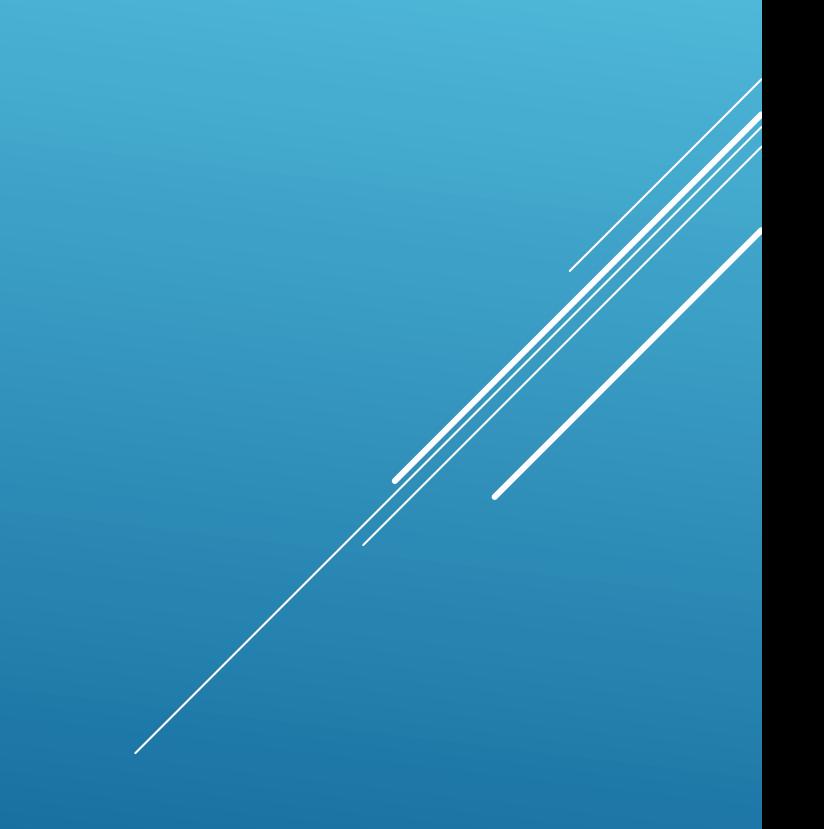

## ▶ Next, choose the inspection type and click Continue.

### **Schedule/Request an Inspection Available Inspection Types (11)**  $\sqrt{ }$  Show optional inspections ◯ Admin QA (optional) ◯ Mech Above Ceiling (optional) ◯ Mech Rough In (optional) ◯ Mech Conference (optional) ◉ Mech Final (optional) ◯ Mech Final / Temp CO (optional) ◯ Mech Gas Logs (optional) ◯ Mech Gas Test (optional) ◯ Mech Kitchen Hood (optional) ◯ Mech Pre-Fab Fireplace (optional)  $<$  Prev  $1 \quad 2$ Next > **Continue Cancel**

### ▶ Choose the date, the time (Note times are by whole days), then click Continue.

### **Schedule/Request an Inspection**

Inspection type: Mech Final

To continue, select a requested date and time range by clicking a link on the calendar below: **Jul 2017 Sep 2017 Aug 2017** Su Mo Tu We Th Fr Sa Su Mo Tu We Th Fr Sa Su Mo Tu We Th Fr Sa  $\mathbf{1}$  $1 \t2 \t3 \t4 \t5$  $1 \quad 2$  $2 \overline{3}$  $5 \t6 \t7 \t8$  $\overline{4}$ 6 7 8 9 10 11 12 3 4 5 6 7 8 9  $9-10$ 11 12 13 14 15 13 14 15 16 17 18 19 10 11 12 13 14 15 16 16 17 18 19 20 21 22 20 21 22 23 24 25 26 17 18 19 20 21 22 23 23 24 25 26 27 28 29 27 28 29 30 31 24 25 26 27 28 29 30 30 31 **Prev Next »** ⊙ All Day (07:00 AM - 05:00 PM) **Continue Back Cancel** 

### On the next screen, confirm the contact information is correct or click to Change Contact. Then click Continue.

### **Schedule/Request an Inspection**

**Inspection type: Mech Final** 

### **Location and Contact**

Verify whether the location and contact person for the selected inspection are correct.

#### Location **65 CHURCH**

**Contact Mickey Farmer** 

Change Contact v

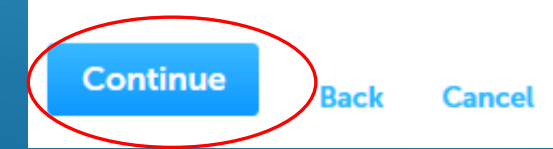

### Confirm the details of the inspection request and click Finish. You can also choose to include optional "Additional Notes".

### **Schedule/Request an Inspection**

### **Confirm Your Selection**

Please confirm the details below and click the Finish button to schedule the inspection.

**Mech Final** 07/07/2017 **65 CHURCH Mickey Farmer** 

### **Include Additional Notes**

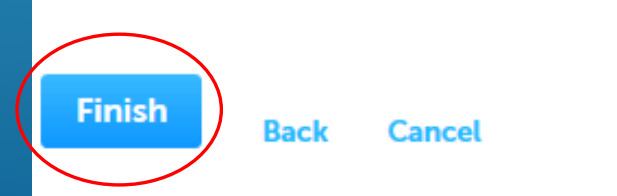

▶ You can also click Request in the top menu bar and choose "Inspection" which will take you to your list of records to choose which one you'd like to have an inspection added.

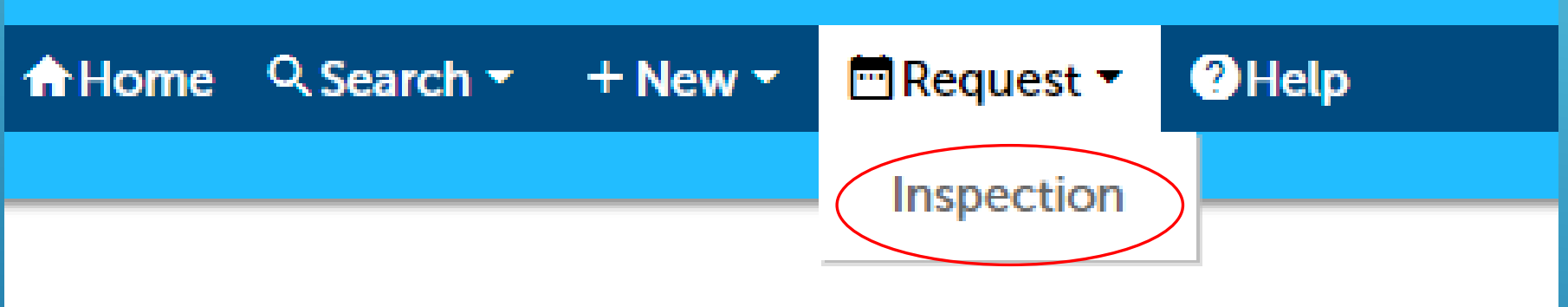

## This will show your list of records that can then be individually clicked on.

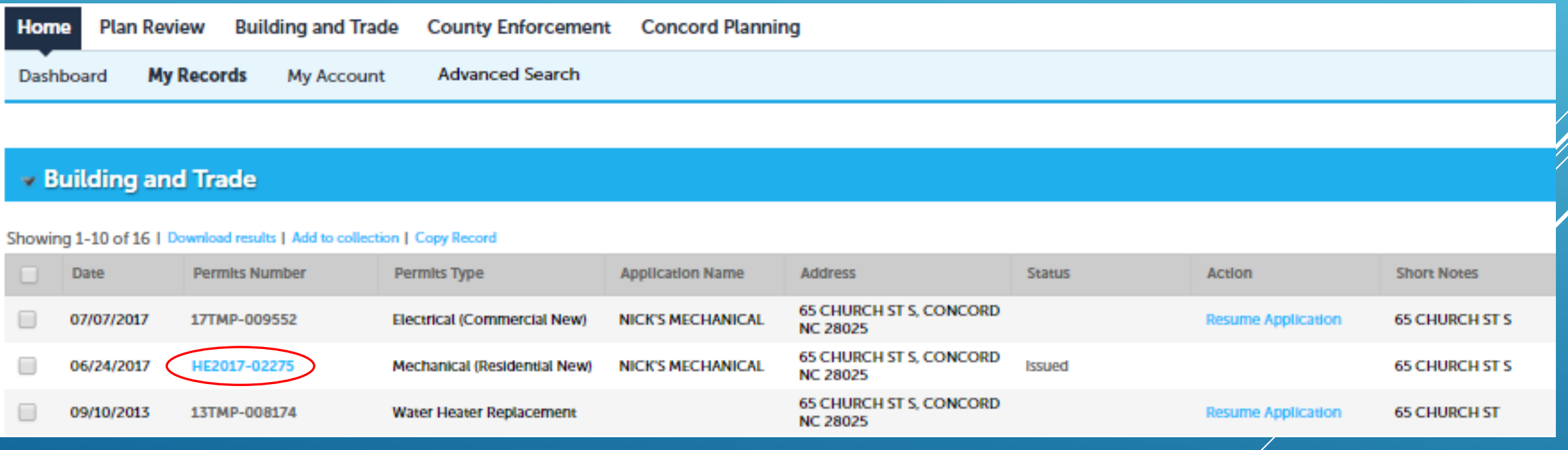

## VIEWING PAYMENTS/PRINTING RECEIPTS

## With a record pulled up, click the dropdown arrow beside Payment and choose "Fees".

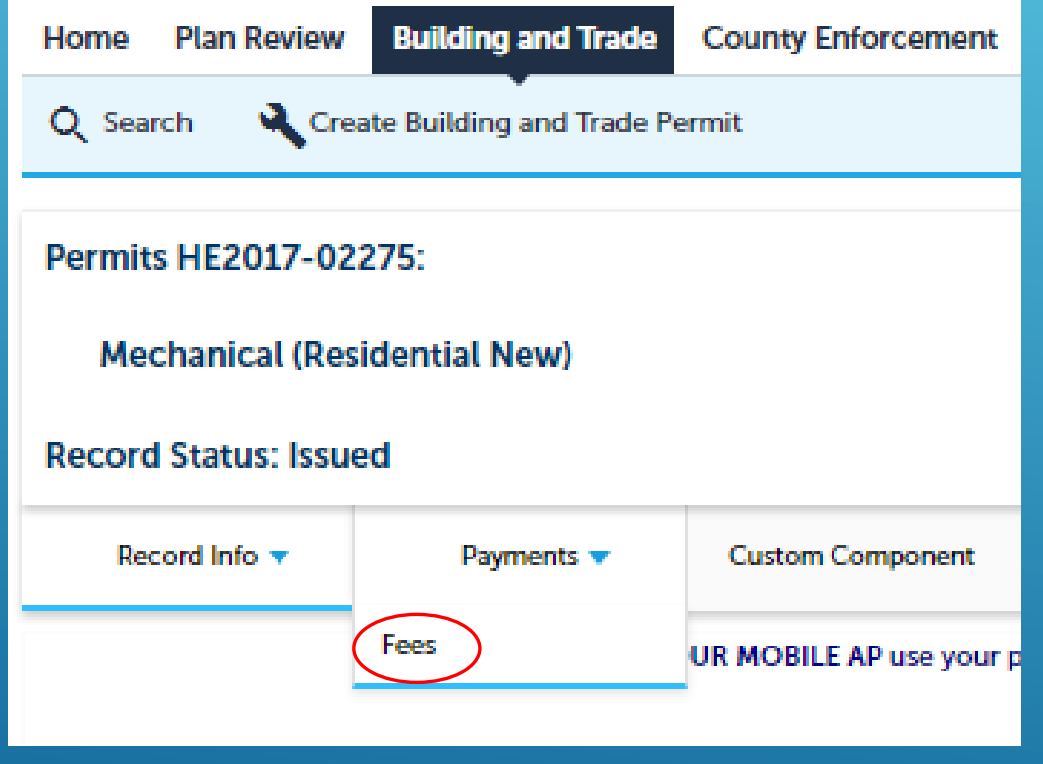

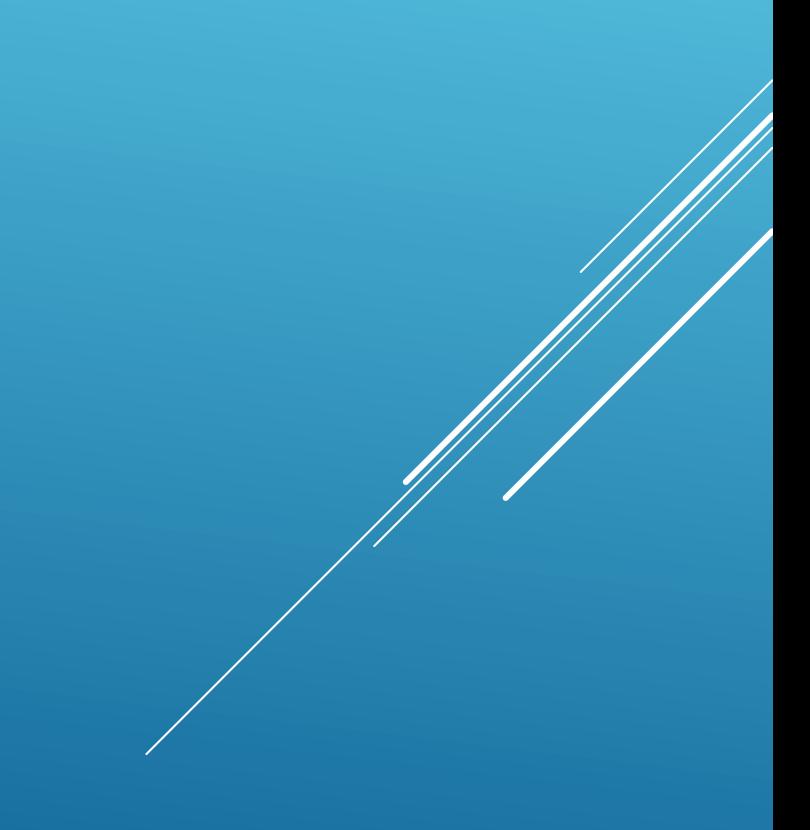

▶ You'll see a list of fees which you can individually click "View Details" to see more information, including the ability to print it as a receipt.

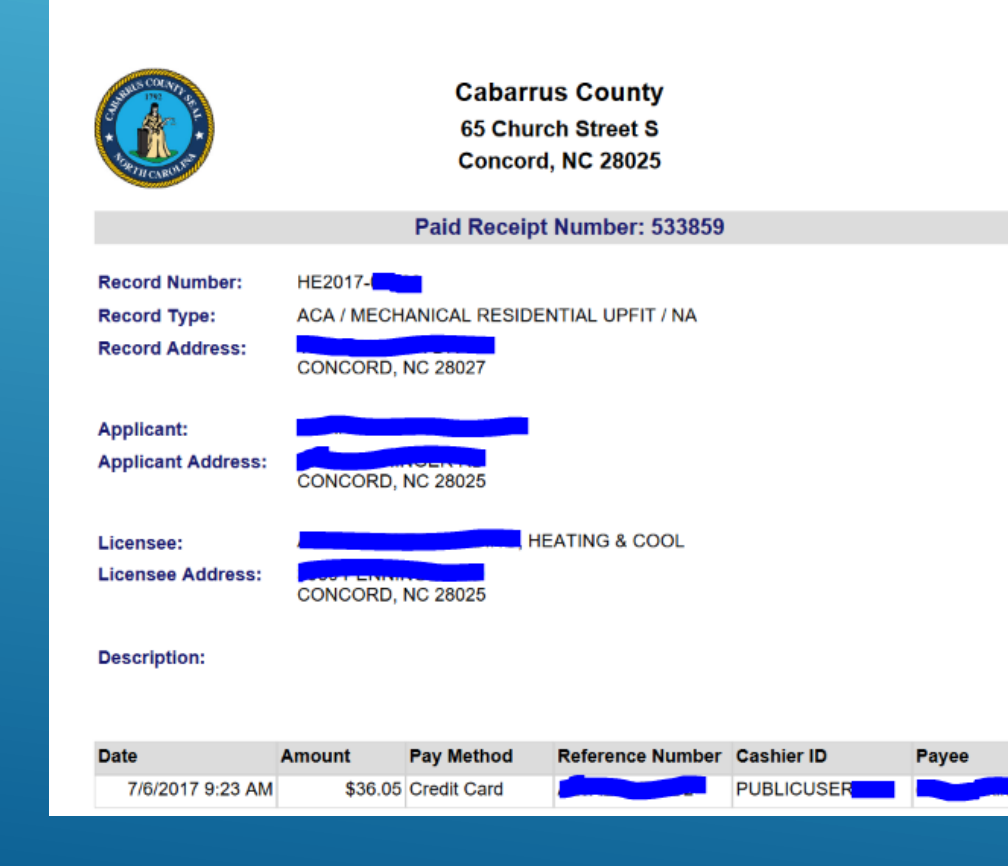

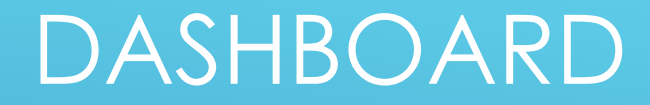

 With the new version, you now have a Dashboard that gives you access to "Collections" and "Work in Progress".

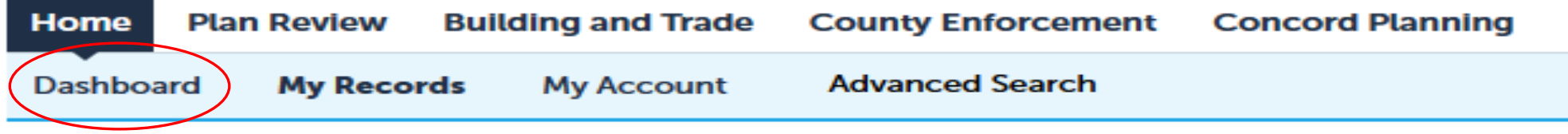

### **> Building and Trade**

# **COLLECTIONS**

 $\triangleright$  Collections are a kind of filing cabinet you can create to organize your records. Click "View Collections" to see what's in each of your collections.

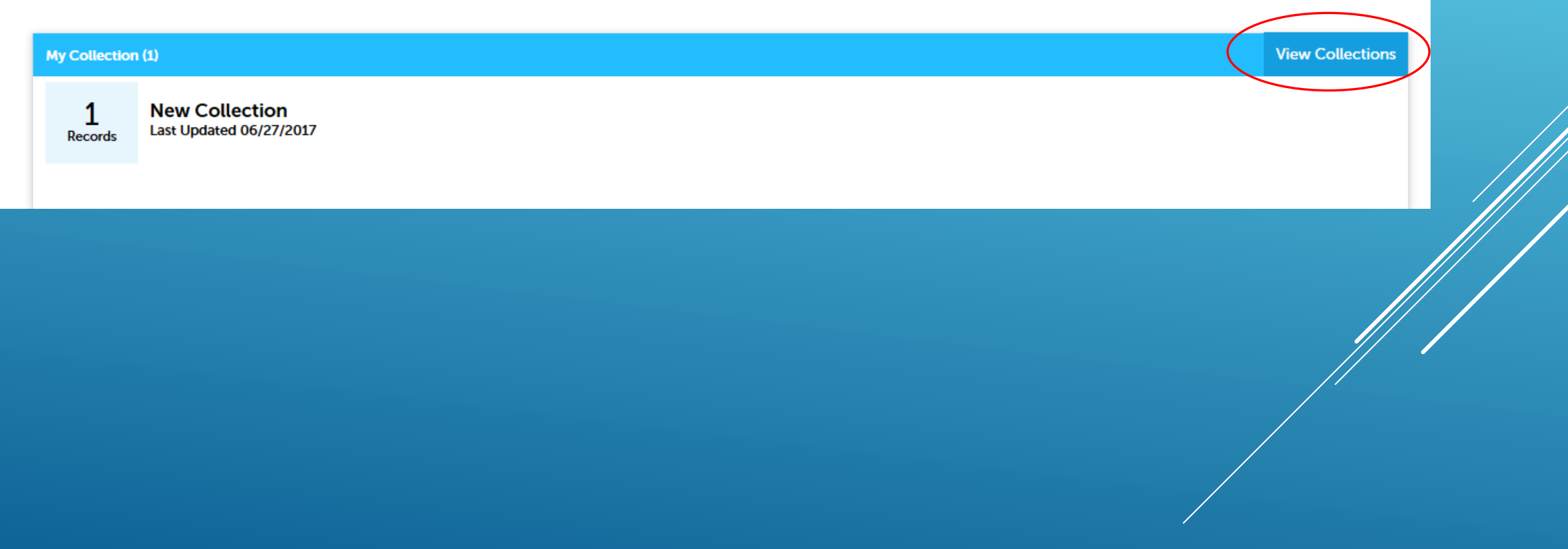

### ▶ Here, you can click into the collections by clicking on the collection name.

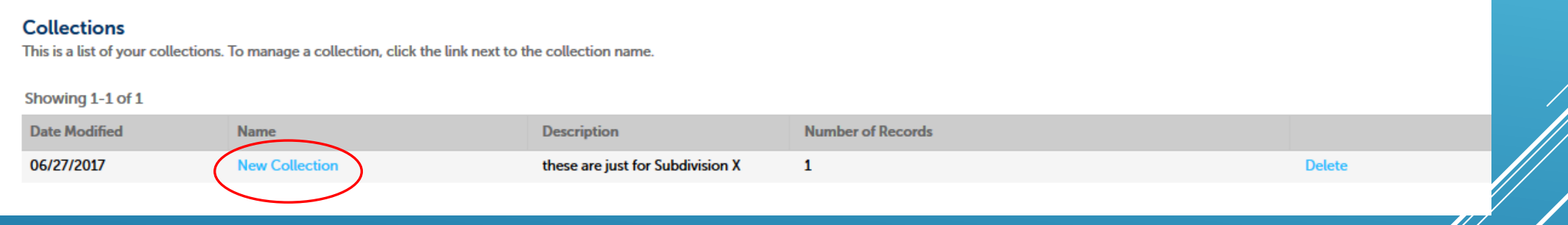

 $\triangleright$  Deleting the collection only deletes the collection, not the records inside the collection.

# MAKING A COLLECTION

▶ You create a collection by pulling up your record and clicking "Add to a Collection".

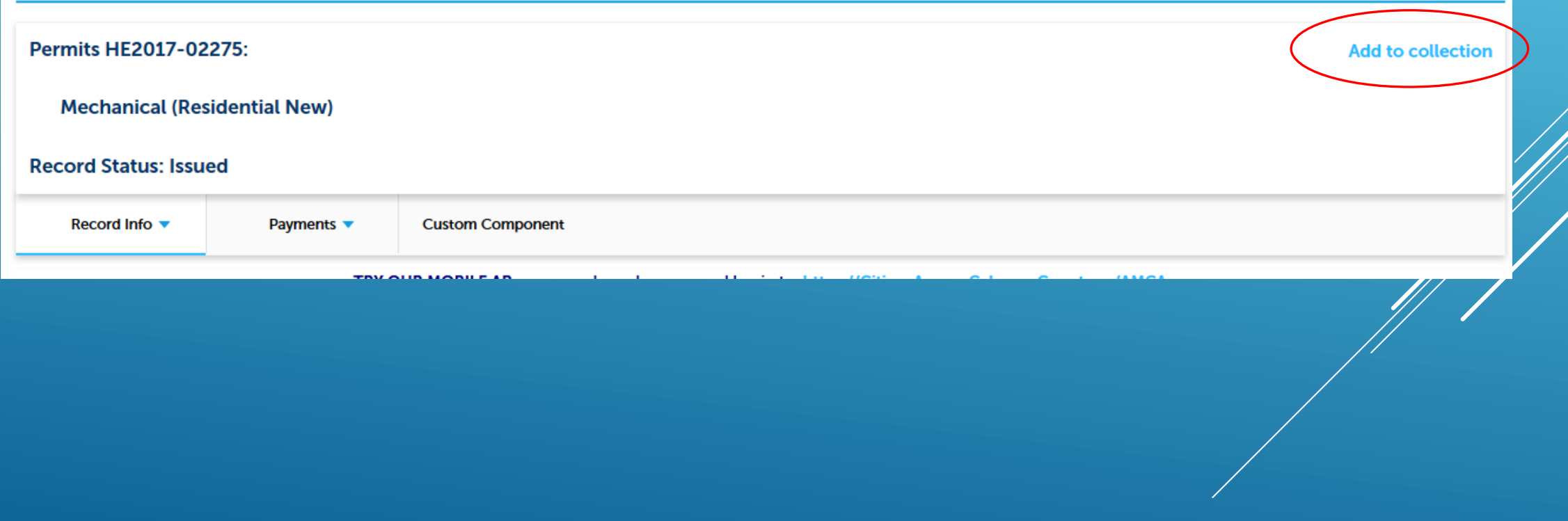

### ▶ You can also pull up your full list of records, such as in "My Records," add checkmarks to the record(s) you want to add to a collection and click "Add to Collection".

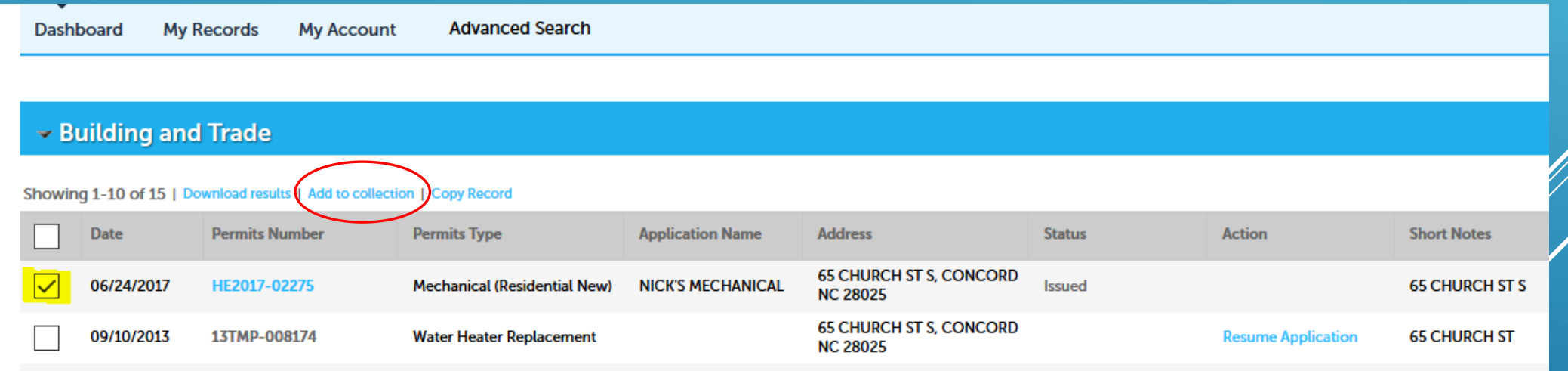

# WORK IN PROGRESS

 $\triangleright$  The Work in Progress section of your Dashboard shows you records that you've "Save and Resume Later" and allows you to click to Resume them.

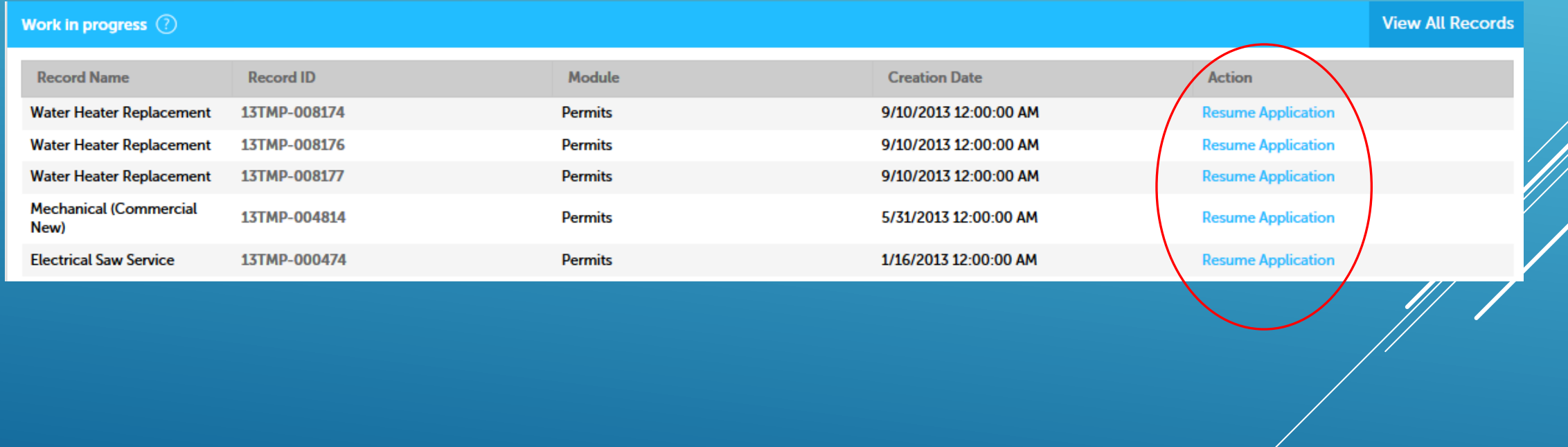

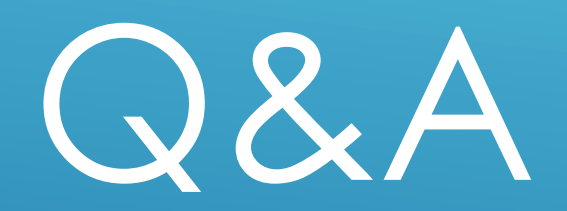